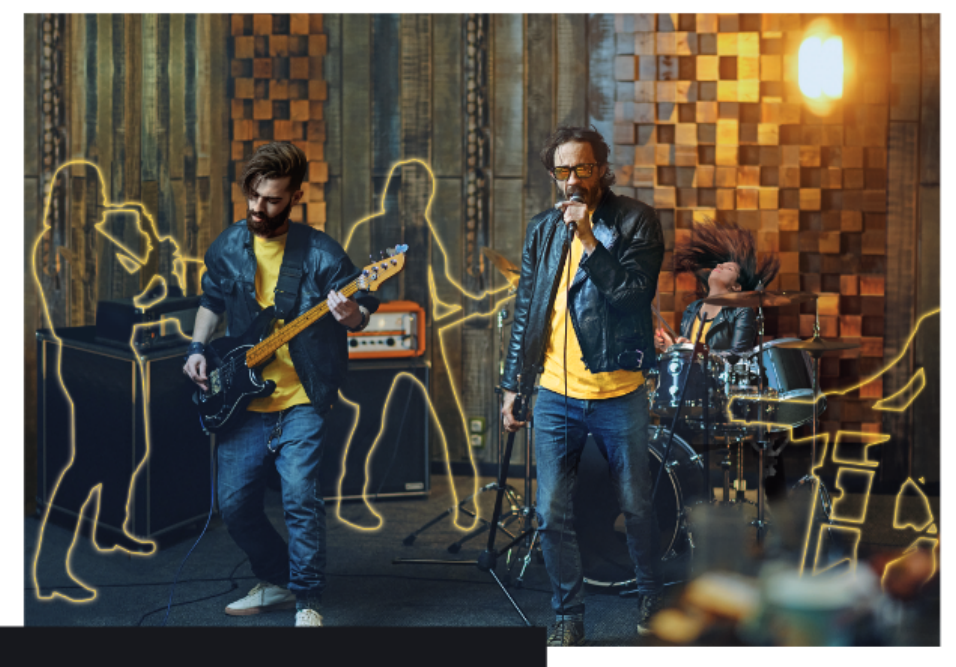

# **BBEAT** PRO16

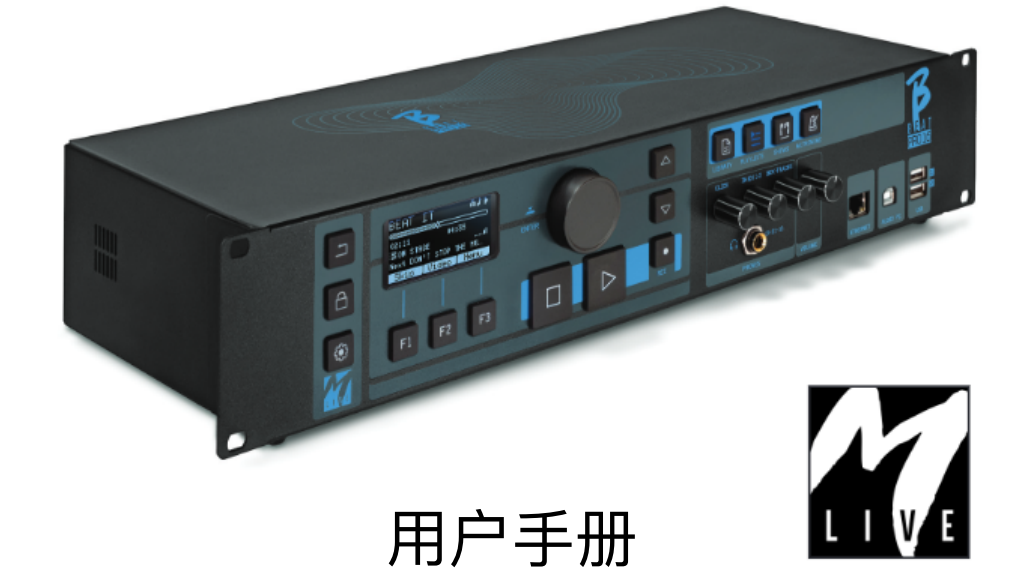

德声科技 www.prettysound.net

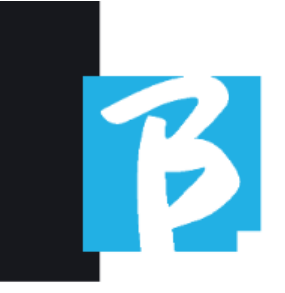

# 使用和安全注意事项

使用设备前,请仔细阅读本 手册

安全预防措施

在本手册中,使用符号来强调需要 注意的警告,以避免事故发⽣。 符号的含义如下:

可能会造成损坏或损坏设备的 东⻄。

其他符号

(!) 所需行动

 $\bigcirc$  禁止的行为

#### 运营中

外部交流/直流电源。

① 将设备连接到电源,并仅使用 由制造商提供的外部电源适配 器。

> 如有损坏,请联系技术服务部 ⻔,并仅使⽤与B.Beat PRO16附 带的电源单元完全相同的替换 品。

不要超出系统和其他电气设备 的范围使用

连接外部电源之前,请检查电源 适配器是否符合电源网络的技术 特性。

修改

○ 请勿打开设备或试图修改产品。

管理

请勿掉落或倾斜设备,也不要 施加过大的力量。

请注意不要让异物或液体讲入 设备。

该设备可供至少8岁的儿童和具

○ 有身体、感官或精神能力减 退、缺乏经验或必要知识的人 使用,前提是他们受到监督或 已经接受了关于安全使用该设 备和了解相关危险的指导。 儿童不得玩弄该设备。用户应 该不计未经监督的儿童讲行清 洁和维护。 请勿在或接近易爆环境中使 用。 Q

 $\infty$ 

 $2<sup>1</sup>$ 

Q

使用和安全注意事项

 $\bigcirc$  请勿在过度潮湿的地方使用, 或在雨水或水流的情况下使 用。请勿将设备浸入液体材料 中。

设备必须放置在稳定坚固的表 ⾯上,距离表⾯边缘⾄少15厘 ⽶,以避免意外摔落。

> 设备不能在任何类型的盒子或 容器内关闭时使用。支撑脚不 能从设备底部拆下。请勿在非

◎ 坚硬或平坦的表面上使用该设 备。 请将底部的通⻛格栅保持空

闲。

# ∧

环境

Q

- 不要在极端温度 (高温或低温) 下使用该装置。
- 请勿靠近热源使用 例如散热器和炉子。
- 不要在过度潮湿的地方或水中 使用。

不要在震动过大的地方使用。

 $\bigcirc$  不要在有过多灰尘或沙子的地 方使用。

管理外部交流/直流 电源单元

- 当从系统中断开交流适配器时, 请始终抓住交流适配器的机身。 在雷雨天气或长时间不使用时, 请拔掉交流插座上的插头。
- (!) 只将电源适配器连接到用户容易 接触到的电源插座上。

连接电缆和 输⼊/输出插孔

- 连接电缆之前,请始终关闭所 有设备。
- 移动设备前,请始终拔掉所有 连接电缆和交流适配器。 只将设备连接到符合适用的协 调技术产品标准安全要求的仪
- 器上。将连接电缆连接到辅助 配件上时,要确保它们不会因 可能的意外冲击而向下拉动, 以消除设备掉落的风险。

 $\mathcal{L}_{3}$ 

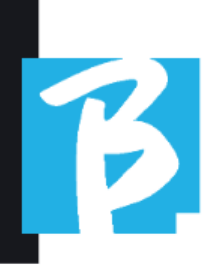

# 使用和安全注意事项

使用注意事项 干扰其他 电⽓设备

B.Beat PRO16设备符合2014/35/EU指 令(电磁兼容性指令)附件I的基本 要求。特别是,该设备已经根据技 术进步进行设计和制造,以便:

电磁干扰产生的水平不超过无线电 和通信设备或其他设备无法正常工 作的水平

根据其预期使用,它们对可预见的 电磁干扰具有一定的免疫能力,可 以正常运行而不会出现不可接受的 降级。

然而, 容易受到干扰或发射强大电 磁波的设备如果放置在附近可能会 引起干扰。如果是这种情况,请将 其他设备远离彼此。任何类型的数 字控制电子设备,包括电磁干扰, 都可能导致故障、损坏和破坏数 据,并引发问题。请小心。

清洁

使用柔软、干燥的布来清洁设备。如 有需要,可以稍微湿润布料。不要使 用磨砂清洁剂、蜡或溶剂,包括酒 精、苯和油漆溶剂。

#### 故障

如果设备出现故障或无法工作,请 立即拔掉交流适配器,关闭设备并 断开其他电缆。请联系您购买设备 的经销商或B.Beat PRO16服务中心。 以下信息:产品型号、序列号以及 错误或故障的详细症状,以及您的 姓名、地址和电话号码。

#### 版权

Windows, Windows Vista, Windows XP 和Windows 7是Microsoft Corporation的 商标或注册商标。Macintosh和Mac OS 是Apple Inc.的商标或注册商标。SD和 SDHC标志是注册商标。本⽂档中提及 的所有其他产品名称、商标和公司名 称仍归其各自所有者所有。

# 使用和安全注意事项

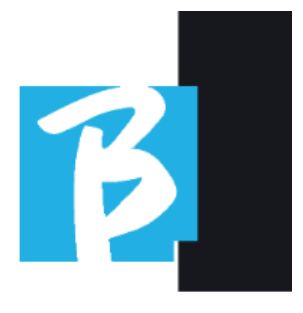

#### 处理

根据意⼤利2014年3⽉14⽇第49号法 令《关于废弃电⼦电器设备 (WEEE)指令2012/19/EU的实施》 的规定, 用户信息如下。 设备或其包装上的划掉的垃圾桶符 号表示该产品在使用寿命结束时必 须与其他废物分开收集。 废弃设备的分别收集由制造商组织

和管理。希望丢弃此设备的用户应 与制造商联系,并按照制造商采用 的系统进⾏废弃设备的分别收集。

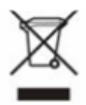

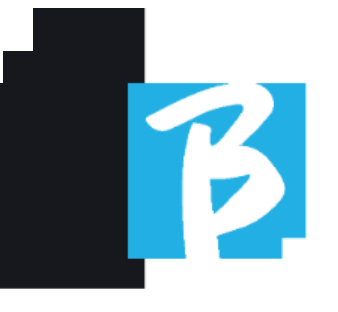

# 数据表 B.Beat PRO16

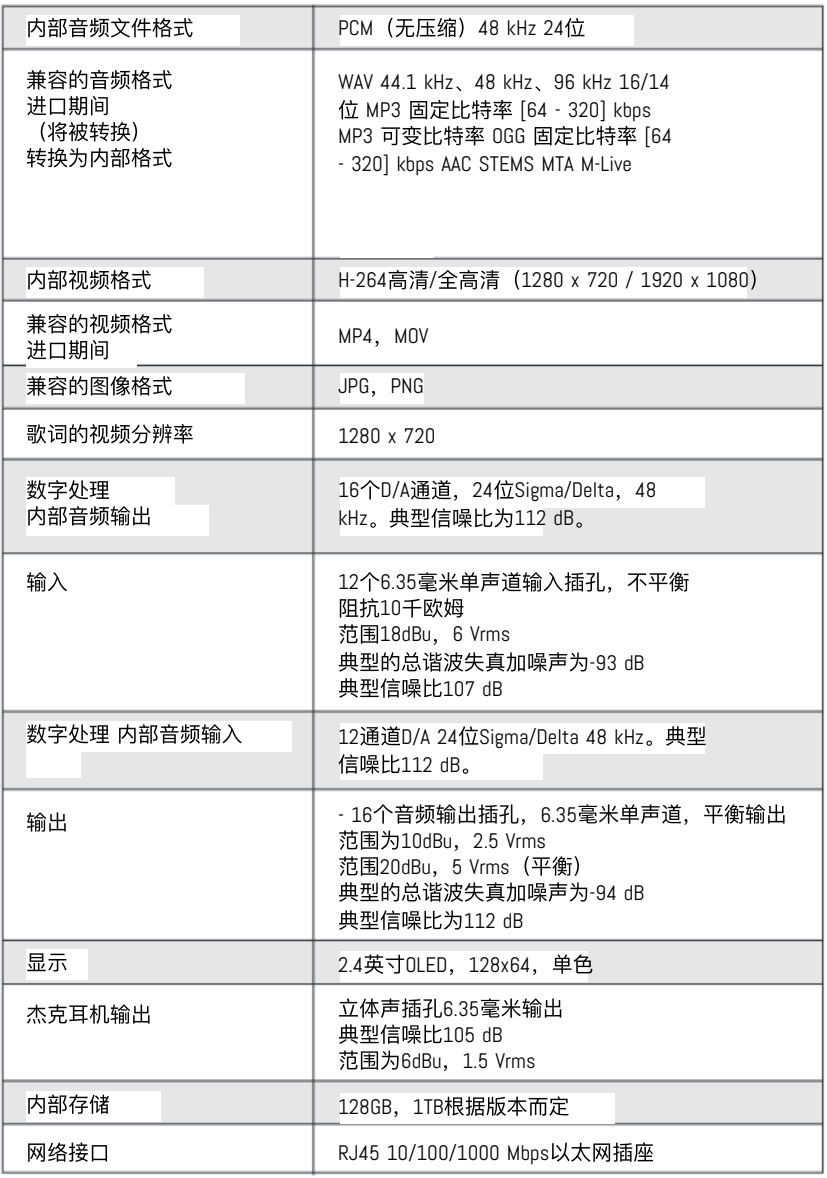

6

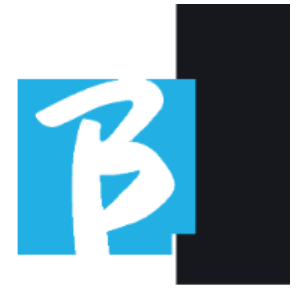

#### 数据表 B.Beat PRO16

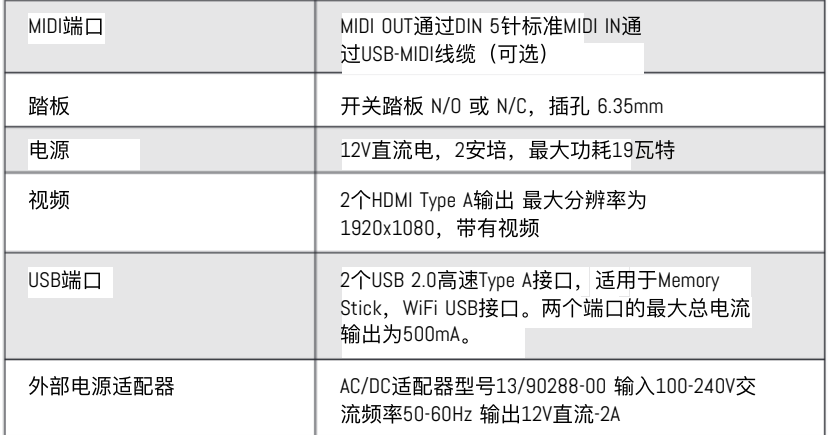

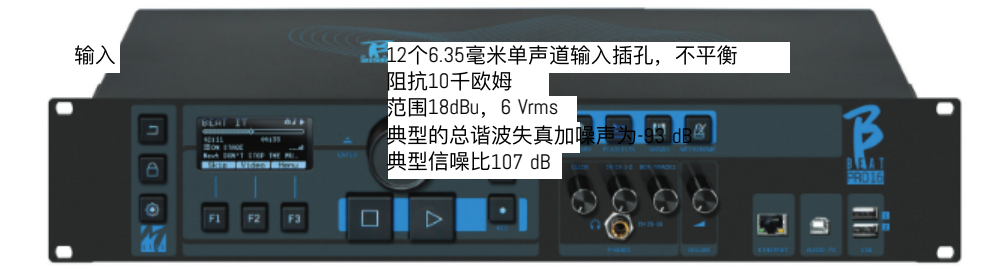

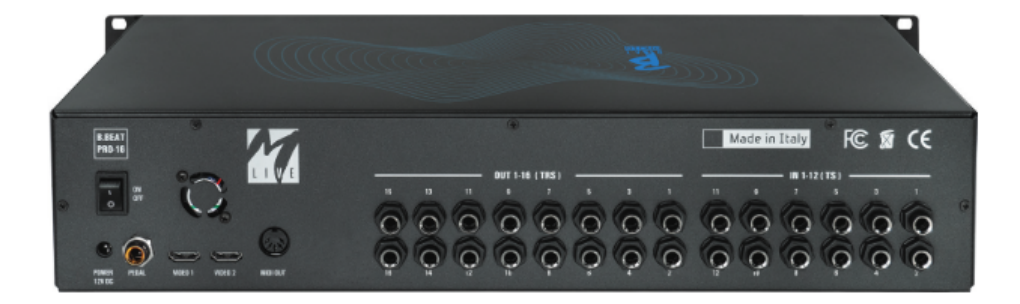

 $\vert$ <sub>7</sub>

# **BRIA PRO16** 我们向您呈现

感谢您选择B.Beat PR016, 这是一款 创新独特的产品。B.Beat PRO16是丰 富和简化乐队现场表演的理想工具, 可使用立体声或多轨序列,甚至可以 与同步的视频和图像一起使用。在这 里,我们想总结一下设备的主要特 点:

# 读取音乐文件和视频

B.Beat PR016可以播放WAV格式的音 乐文件,每个样本为24位(如果文 件是16位或32位,则转换为24 位), 多轨音频, 音轨, Midi, 视频 Mp4和JPG。B.Beat PRO16可以读取各 种数字格式,从简单的Mp3⽂件到完 整的多轨音频项目,最多可达24个 单声道轨道。B.Beat PRO16可以存储 许多伴奏曲目,可用空间取决于可 用的内部存储器版本。

例如, 在128 GB版本中, 使用4个单 声道音轨的伴奏曲目,大约可以存 储60小时的音乐。计算仅供参考, 取决于几个不可标准化的因素。

我们建议在将项目导入B.Beat PR016 之前,通过您⽤于录制的DAWs完成 对伴奏曲的编辑。一旦项目加载到 B.Beat PR016中, 将无法进行音色和 效果的更改。伴奏曲可以与将从 HDMI输出传输到视频墙的视频或图 像同步。在将音频 - 视频项目上传 到B.Beat PR016之前, 必须使用专用 应用程序执行同步操作。

## 集成数字混音器

B.Beat PR016包括一个数字混音器, 可处理16个独立输出,12个输入, 一个用于点击音的耳机输出,从混 音器返回和伴奏音轨;通过4个方便 的电位器, 音乐家可以实时平衡他 在表演中想要在⽿机中听到的内 容。这16个输出可以用来将伴奏音 轨发送到舞台混⾳器。可以通过12 个输⼊从任何来源向B.Beat PRO16反 馈⾳频信号,并且B.Beat PRO16可以 识别点击音轨,并将其馈送到任何 可用的16个输出和同时馈送到耳机 输出。B.Beat PRO16最多可以录制12 个音频轨道[即使在播放伴奏音轨 时,PLUS版本也可以]。

B.Beat PR016包含一张话用于PC和 MAC的声卡, 具有12个输入和16个输 出。因此,您可以在舞台上与B.Beat ⼀起使⽤计算机。

B.BEAT PRO16 在舞台上

B.Beat PRO16经过研究和设计,以确 保在现场表演中最⼤的可靠性。在 [LIVE]面板上有一个特殊的按钮, 可 以在演出开始时使用,因为从那一 刻起,B.Beat PRO16的处理器将忙于 确保最佳性能,不浪费资源。 B.Beat PRO16可以处理单独的伴奏曲 目,可以组织成方便的播放列表, 或者由多个场景组成的实际演出。 项目可以包含音乐、视频和图片, 还可以包含MIDI。

8 │ 320] kbps AAC · STEMS · MTA M-Live 8轨立体声或16轨单声道(音频多轨) 1 WAV 44.1 kHz、48 kHz、96 kHz 16/14位 - MP3 固定⽐特率 [64 - 320] kbps - MP3 可变⽐特率 OGG 固定⽐特率 [64 -

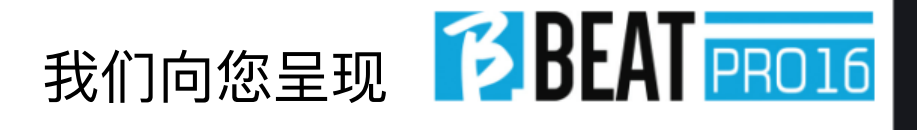

将消息发送到各种Live设备的轨道。 B.Beat PRO16背后的理念是简化演出 中伴奏曲和视频的管理。使用B.Beat PR016, 无需将电脑、平板电脑、声 音和视频卡、电缆、大小不一的混音 器和其他附件设备带到舞台上: B.Beat PR016解决了这个问题, 无需 额外的外设。

# 为演出准备B.BEAT PRO16

使⽤B.Beat PRO16管理的演出所需的 伴奏和视频必须使用您的DAW和专用 应用程序创建。完成与伴随音乐的视 频的同步后,您可以将⾳乐材料传输 到B.Beat PR016。视频也可以是非同 步的。通过⽹络电缆将B.Beat PRO16 连接到您的计算机(Windows或Mac OS), 然后启动B.Beat Manager应用程 序:从现在开始,您可以将演出所需 的所有材料导⼊到B.Beat PRO16中。 在B.Beat Manager上,您可以组合播放 列表,或者您可以组合多个场景来创 建一个真正的演出。您还可以将音频 轨道与Midi轨道结合使⽤,以启动Midi 命令来控制您在舞台上使用的设备。 如果您只想将Mp3伴奏上传到B.Beat PR016而不经过电脑,您可以使用USB 存储设备,快速将文件传输到内部存 储器,或者直接从存储设备上播放它 们。

如果它们是没有点击声的伴奏曲,你 可以直接从B.Beat PRO16或通过B.Beat Manager的特殊功能添加,该功能基于 ▲聂鍔攏算法。

B.Beat Pro16可以通过HDMI传输音乐的 视频评论和包含歌曲歌词的视频。它 还可以通过免费的Prompter应用程序 (适⽤于Android和iOS)通过Wi-Fi发送 分数。歌词和分数信息可以通过配套 的B.Beat MANAGER应⽤程序上传。

#### SITO歌曲服务

B.Beat PRO16可以读取由M-Live通过 Song Service网站制作和分发的MTA (多轨音频)格式文件。音乐曲目广 泛,每周都会制作国际流行曲目的新 伴奏。MTA⽂件是多轨⽂件,B.Beat PR016可以读取8个立体声轨道。伴奏 曲目的组织如下:轨道1鼓,轨道2贝 斯吉他,轨道3吉他,轨道4键盘,轨 道5管弦乐,轨道6管乐器,轨道7点 击,轨道8旋律。还提供了具有16个 独立立体声轨道的音频项目,可以自 由地适应任何DAW的B.Beat PR016。网 站地址:www.songservice.it

www.song-service.com www.song-service.de

 $|q|$ 好音乐 <sub>5B.Beat</sub> PRO16一起!

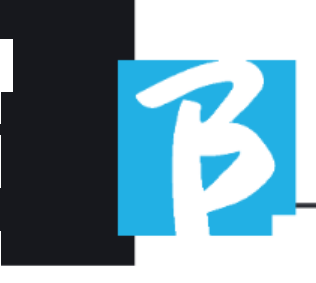

**Contract** 

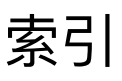

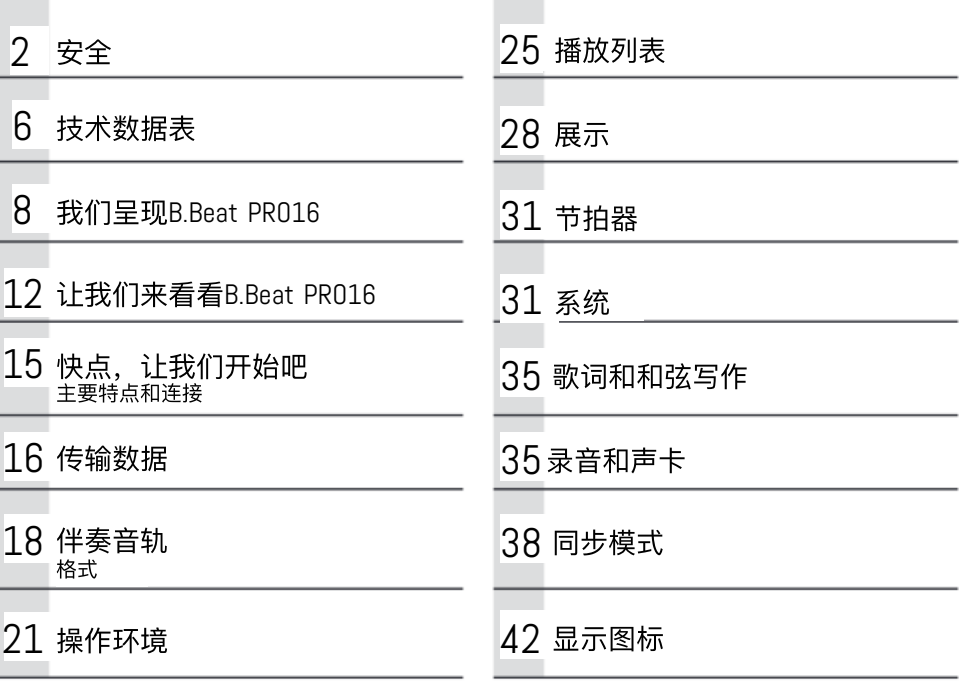

**College** 

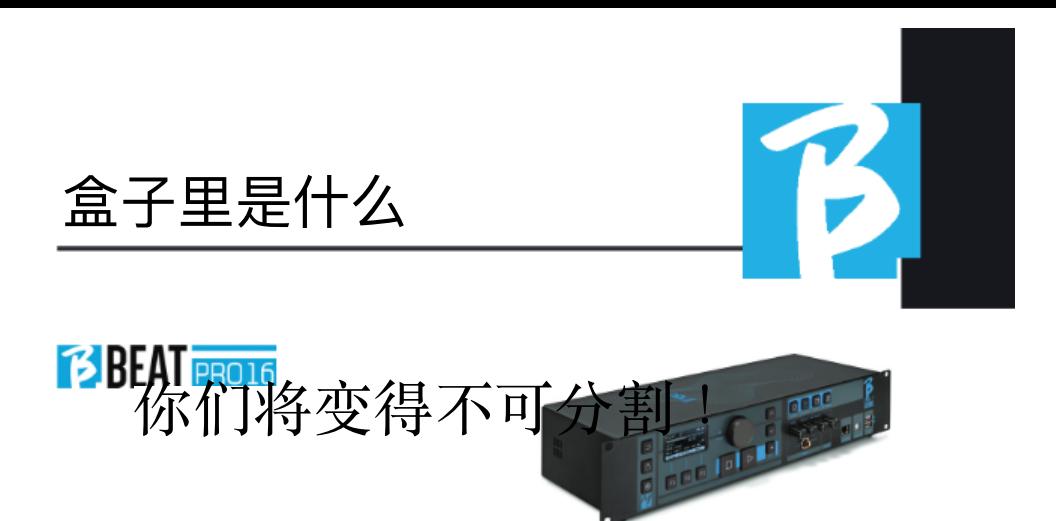

不包括在设备内并随设备一起提供的 附件。

电源适配器

网络电缆

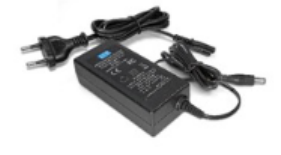

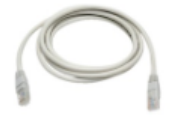

<sup>操</sup>『<sup>佛</sup>』正在阅读它。

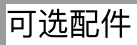

M-Pen2⽤于Wi-Fi连接和热点⽣成

 $1_{11}$ 

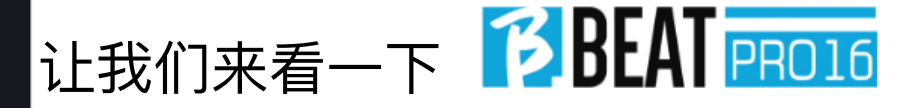

前面板

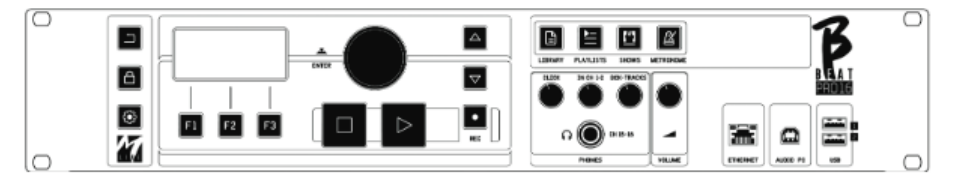

## 返回按钮 □ 返回上一级。

将B.Bed PR016设置为实时模式,以 避免阻塞和意外操作,如意外按 键。激活⽅法:按下实时按钮,并 使用F3确认您的选择,取消激活请 再次按下实时按钮,并按下F3确 认。如果在按下任何按钮时处于实 时模式,将会询问您是否要取消实 时模式。

长按: 关闭: 长按: 关闭: 通过长 按LIVE按钮1秒钟来关闭B.Beat的电 源。只有这样才能通过后面的开/关 按钮关闭B.Beat的电源供应。注意: 如果不能通过LIVE按钮关闭电源,可 能需要进⾏重置。重置程序可以通 过B.Beat MANAGER或通过USB存储设 备进行。有关更多信息,请阅读 B.Beat Manager指南。

要关闭B.Beat,请按住LIVE按钮一秒 钟,直到出现关闭屏幕。

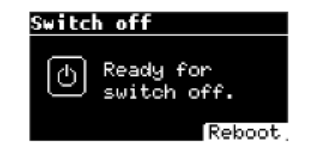

从背面的开关关闭B.beat,或按下 ReBoot F3重新启动B.beat。

系统按钮: 系统按钮: 访问系统菜 单。

功能键:功能键:F1 - F2 - F3每次 分配给不同的功能,取决于屏幕。 功能的描述在显示器的下方框中。

停止:按下一次停止当前歌曲/视频 的播放,处于暂停状态。再次按下开 始当前歌曲/视频的播放。第三次按 下清空B.Beat PRO16的内存。B.Beat PR016可以加载与视频同步的音频伴 奏,或者不同步和独立的音频和视 频。在这种情况下,播放和停止按钮 将分别与音乐和图像相关联。您可以 使用播放器屏幕上的F2键选择视频或 音频。

播放:按下播放按钮开始播放伴奏音 频(如果您位于音频上)或视频(如 果您位于视频上)。当播放器暂停 时,要重新开始播放,您需要再次按 下播放按钮。

REC: 该按钮启用录音模式。使用 B.Beat PR016 plus,您可以在播放基 音的同时录制。

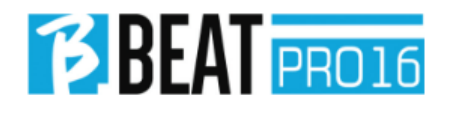

Alpha Dial - Enter: Alpha Dial - Enter: Alpha拨盘⽤于在显示屏上滚动列表, 修改数值(例如曲目的音量)。按下 中间键表示同意进入。

上 - 下: 通常用于在显示屏上滚动列 表,改变活动光标的位置或增加/减 少所选值。

图书馆:提供对内部存储器、伴奏曲 ⽬和视频中的单个项⽬的访问。如果 插入, 则可以访问USB闪存。插入USB 闪存后,您可以定位并浏览其内容。 可以按需播放单个曲目(立体声Mp3 或Wav)。

播放列表:提供对B.Beat PRO16中播 放列表的访问。可以播放或编辑播放 列表。

展显示:提供对B.Beat PRO16内存中 Shows和Scenes列表的访问。

节拍器:提供节拍器管理的访问权 限。

#### 电位器

点击,CH 1-2和BCK-TRACKS电位器在 B.Beat设置为PHONE ON模式时是活动 的。在这种情况下, 耳机是活动的, 并且可以从B.Beat管理器中分配从耳 机输出的音轨。如果B

Beat PRO16设置为PHONE OFF模式时, 耳机输出将不会激活,而1516通道可 以进⼊混⾳器。要查看如何激活 PHONE ON/OFF模式, 请参考B.Beat MANAGER指南。 BCK-TRACKS:"调整进入耳机的伴奏音 轨的音量。这些数据可以通过B.Beat Manager和B.Beat PRO16进⾏管理。

点击: 调整点击或节拍器音轨的耳机 咅量

输A 线路调整从Line In输入进入的信 号的耳机音量级别。

音量: 调整总体输出音量。

注意: 耳机信号使用15和16通道。这 意味着所有被路由到耳机的音轨将在 这些通道上输出。

以太网: 通过网络连接到个人电脑。

USB: 可以插入USB闪存驱动器或M-Pen M-Live Wi Fi连接驱动器。插入USB 闪存驱动器后,B.Beat PRO16会在库 窗口中显示其内容。将M-Pen Wi Fi驱 动器连接到USB插槽将为智能手机和 平板电脑打开连接,以便使用 Prompter应⽤程序并查看乐谱和伴奏 歌词。

电脑颧频连接到计算机以使用内置声 卡。

 $1_{13}$ 

让我们来看一下 2BEAT PRO16

背板

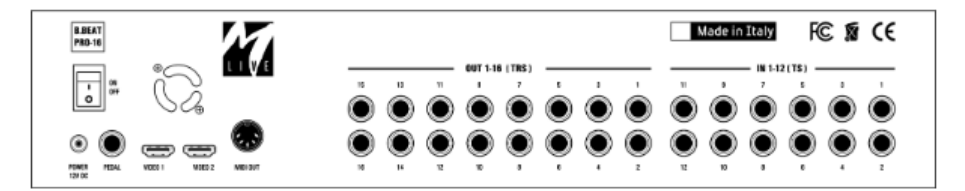

开关: 打开或关闭B.Beat PRO16。

关闭:按住LIVE按钮1秒钟来关闭 B.Beat。只有这样才能通过后面的 开/关按钮关闭B.Beat的电源供应。 注意:如果不通过LIVE按钮关闭,可 能需要进⾏重置。可以通过B.Beat MANAGER或通过USB存储设备进⾏重 置。有关更多信息,请阅读B.Beat Manager指南。要关闭B.Beat,请按住 LIVE按钮一秒钟,直到出现关闭屏 幕。

请关闭屏幕开关。从背⾯的开关上 关闭B.beat,或按下ReBoot F3重新启 动B.beat。

踏板:可以连接一个启动停止踏板。 第一次按下对应播放,第二次按下对 应停止。

这是一个功能列表:

- 按⼀次:播放
- 第二次按下:停止(暂停)
- 快速按两次: 开始播放下一首选 中的歌曲。
- 按压超过1秒: 如果您有一个已加 载的播放列表,它会进入播放列 表 [对应于"回⻋"键]
- 当在播放列表中时:按⼀次向下 滚动列表,按两次快速向上滚动 列表。
- 当在播放列表中时: 按住超过一 秒钟,将选定的元素加载到内存 中。

视频1和2:视频1和2:连接任何具有 HDMI接口的视频设备。

出16通道 16个平衡的单声道音频输 出。1至16轨道可以路由到1至16通 道。17至24轨道可以输出到1至8通 道。17至24轨道无法路由到耳机。

在1-12之闻个不平衡音频输入。输入 1和2是进入耳机的输入,并通过电位 器进⾏调节:在通道1-2中。

 $14<sup>1</sup>$ 

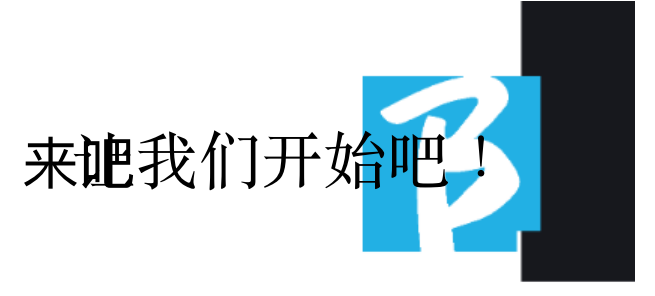

### 主要特点和连接

B.Beat PRO16的主要功能是通过播放 预先录制的DAW⾳频轨道来伴奏您的 现场表演。除了音频轨道, B.Beat PRO16还可以播放视频、图像和歌 词,可以通过HDMI发送到显示器;它 还可以读取和传输包含您在舞台上的 乐器设置的消息的Midi⽂件。

Headphone

让我们首先通过想象一个舞台上的现 场设置来看⼀下B.Beat PRO16的完整 连接图。B.Beat包括一个12输入16输 出的声卡和一个12轨录音机。两个 B.Beat PR016可以同步使用, 作为主 备设备,以防发⽣故障或崩溃。

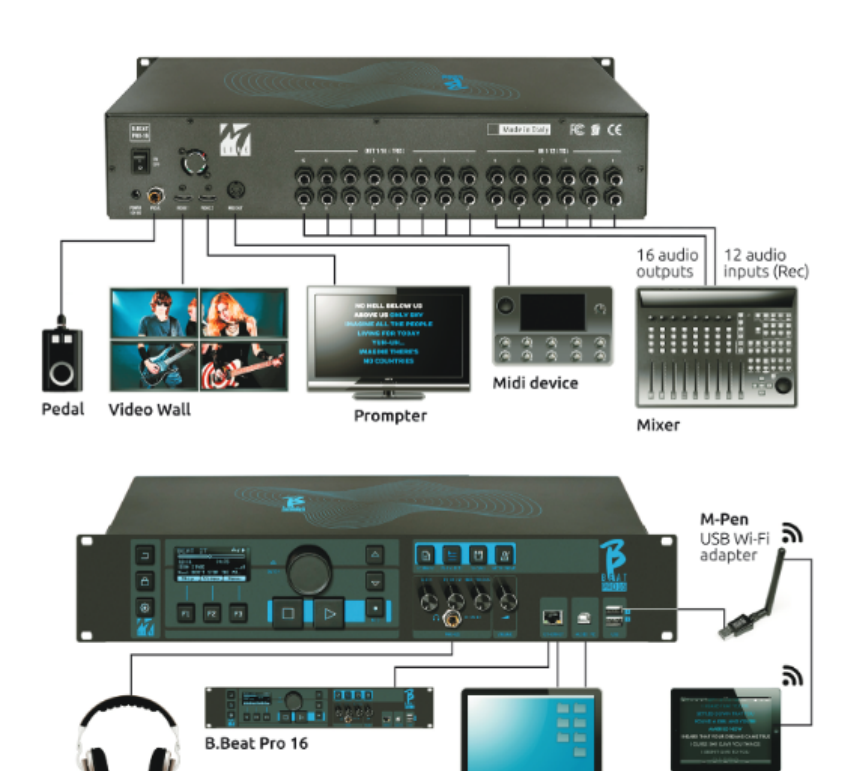

Smart device for Score/Lyrics<br>and remote control

 $1_{15}$ 

Sound Card **Computer**<br>16 out / 12 in **PC/MAC** 

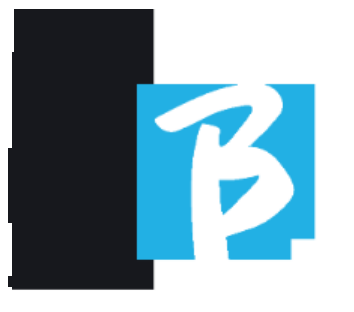

### 传输数据 TO B.BEAT PRO16

**所有音频、视频、图像和Midi材料必** 须通过DAW和其他⾳视频同步程序进 行准备。一旦您的节目的声音和视频 材料被正确地组装和混合,您就可以 将其传输到B.Beat PRO16。为此,您 可以使⽤B.Beat PRO16Manager,这是 ⼀款提供Windows和Mac版本的软件。 如果您有Mp3立体声或Wav格式的音频 伴奏曲目,您可以使用USB输入将它 们上传到B.Beat PRO16, 使用一个存 储设备。B.Beat PRO16会读取存储设 备的内容并实时播放,或者它可以将 文件导入到其内存中。要传输与音频 同步的伴奏曲⽬、视频、图像和Midi 文件的曲目,您可以使用B.Beat Manager软件, 以下是PC连接方法。

#### 连接B.BEAT PRO16 给电脑

以下是B.Beat PRO16与计算机(可以 是PC或Mac)之间的连接模式: 将B.Beat PRO16连接到计算机的最简 单方法是使用以太网网络。

如下:

将提供的网络电缆连接在B.Beat PRO16和计算机之间。

2打. 开B.Beat PRO16

3启. 动B.Beat管理应⽤程序

4⼤. 约60秒后,应⽤程序将显示B.Beat PR016已连接,您可以通过按下B.Beat Manager上的按钮来连接到B.Beat PRO16。

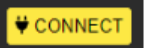

5B.Beat PRO16的显示屏显示连接已建 立的屏幕。

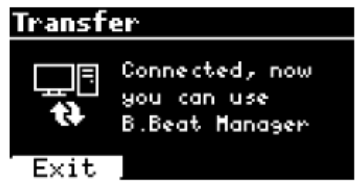

如果您的电脑没有以太网输入,您有 两个选择:

使用USB - 以太网PC接口

使用B.Beat PR016创建一个Wi-Fi热 点,PC可以连接。生成热点需要使用 可选的M-Pen2。默认情况下, 进入 B.Beat PRO16热点的密码是

12345678.

3将. 计算机连接到B.Beat PRO16的热 点,系统会⾃动检测到。默认密码是 12345678,可以通过B.Beat Manager软 件进⾏修改。

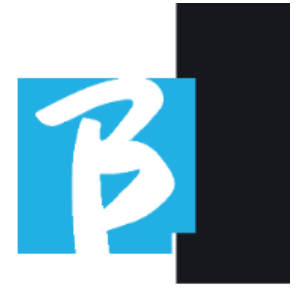

将B.Beat PR016连接到Wi-Fi网络, 我 们建议按照以下步骤操作[对于B.Beat PR016, 需要选择性使用M-Pen2。在 PLUS版本中,已包含Wi-Fi连接]:

将M-Pen2插入B.Beat PR016上

2将. B.Beat PRO16通过提供的以太⽹电 缆连接到电脑上(或通过上述热点连 接)。

3打. 开PC上的B.Beat管理器并连接到 B.Beat PR016 (参见上文)

在软件中点击选项(右上角的齿轮图 标)

釘开"网络"选项卡

选择您想要连接的Wi-Fi网络

猜记下当前使用的Wi-Fi网络的密码。

#### 8点. 击保存并连接

您的B.Beat PR016已连接到正在使用 的Wi-Fi⽹络(如果您此时连接到PC的 热点,与B.Beat PRO16的连接将会中 断,但您可以按照上述⽅法重新激活 连接)。

10. 断开B.Beat PR016的以太网电缆连 接

11. 如果您还没有连接到Wi-Fi网络, 请将您的电脑连接到Wi-Fi网络。

12. 打开您的电脑上的B.Beat Manager, 并连接到您的新Wi-Fi网络 中的B.Beat PRO16。

以上步骤也适用于由智能手机或平 板电脑生成的热点网络。从现在开 始, 网络数据(地址和密码)将存 储在B.Beat PRO16上, 它将自动识别 该网络。当您在家中使用B.Beat PR016并想要使用Wi-Fi时, 这个解决 方案非常完美。

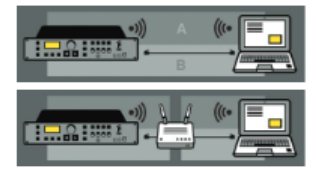

为了传输大量的伴奏曲和视频,我们 建议使用网络电缆连接模式。网络连 接可以保证数据传输的最⼤速度和可 靠性。

#### 软件安装 B.BEAT经理

B.Beat Manager软件有两个版本可供 两个操作系统使⽤:Windows 10及更 高版本 - mac0S 10.15 Catalina及更高 版本。不保证在早期系统上完全兼 容。该软件可从以下地址免费下 载: Windows https://download.mlive.com/download/bbeat/manager/bbeat \_manager\_win.exe Mac https://download.mlive.com/download/bbeat/manager/bbeat manager\_mac.dmg

17

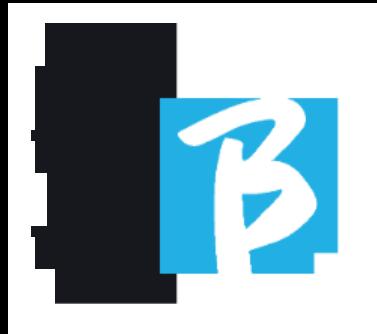

伴奏音轨 格式

音频伴奏可以有不同的格式,我们在 这里讲行总结:

1. 一个立体声音轨中的音频Mp3或 Wav (或其他数字格式), 无点击 声。

2. 音频Mp3或Wav (或其他数字格 式)以两个单声道轨道(其中一 个轨道带有点击声)\*

多轨音频 (mp3或wav或其他数字 格式)

4. 茎(根据已建立的协议进行的 多轨音频)

B. Beat PRO16可以播放我们列出的4种 格式。

B.Beat PRO16会⾃动识别点击⾳,如果它存在 于您想导入的音频项目或立体声文件的其中 ⼀个轨道中。

B.Beat PR016可以读取最多24个单声道的独立 ● 伴奏音轨。这意味着如果伴奏音轨是立体声 的话,最大音轨数将为12。伴奏音轨也可以 是单声道或⽴体声,重要的是"通道"的最⼤数 量不超过24。例如,7个⽴体声和10个单声 道。如果您的伴奏音轨超过了这个数量,您 将需要通过您的数字音频工作站删除一些音 轨或将它们与项⽬中的其他⾳轨混合。

注意: 前16个音轨可以自由地输出到1至16通 道。音轨17至24可以输出到1至8通道。

#### 导入多轨音频 B.BEAT PRO16项⽬

一旦您在数字音频工作站上创建了 包含伴奏的⾳频⽂件,您可以将同 ⼀项⽬保存为单独的轨道,这样每 个轨道将构成一个单独的音频文件 (Wav或Mp3)。保存到⼀个包含该 单一音频项目所有轨道的文件夹 中。

B.Beat PR016可以播放的最大音轨数 为24个单声道或12个立体声。

1至16轨道可以输出到1至16通道。 17至24轨道从1至8通道输出。配置 在B.Beat MANAGER上完成。17至24轨 道无法路由到耳机。

您现在可以将新创建的项目导入到 B.Beat PRO16中。

1. 将B.Beat PRO16连接到电脑上的 首选模式之一。

2启. 动B.Beat Manager程序

3在. B.Beat Manager程序的主屏幕上 按下此按钮。

 $18<sup>1</sup>$ 

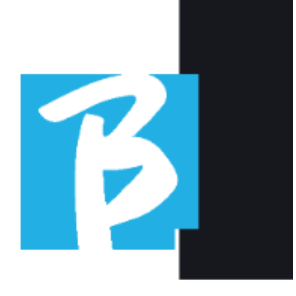

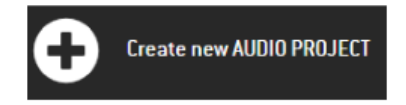

在B的主屏幕上按下此按钮。从这⼀ 点开始,您可以将音频项目传输到 B.Beat PRO16。请参阅B.Beat Manager 软<sup>件指南</sup>。<br>导入一个视频

在B.BEAT PRO16上的图像或图片

B.Beat PRO16可以播放Mp4和MOV格式 的视频⽂件。

视频文件可以与音频项目预先同 步。同步可以使⽤任何视频编辑软 件进⾏,例如iMovie、Final CUT等。

一旦您将视频与音乐同步,您可以 将音频和视频项目一起转移到B.Beat PRO16,并创建⼀个由B.Beat PRO16 处理的项⽬,就像它是⼀个单独的 音频和视频元素一样。这对于您想 要将视频评论与音乐结合在一起的 表演特别有效。即使没有同步,视 频也可以与伴奏曲相关联,但是当 您将其与B.Beat Manager上的音乐结 合时,这两个元素将被连接在一 起, 并由B.Beat PR016一起播放。 该视频也可以传输到B.Beat PRO16, 而不需要与伴奏曲目链接。

在这种情况下, 文件将独立于音乐, 可以随时播放,并伴随您的表演。 您现在可以将视频/图像导入到B.Beat PRO16中了。

1. 将B.Beat PRO16连接到电脑上的 首选模式之一。

2启. 动B.Beat Manager程序

. 私图书馆菜单中选择媒体。

#### 点击按钮:

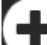

Transfer to B.Beat new videos or images.

从这个点开始,您可以将视频文件传 输到B.Beat PRO16。请参考B.Beat Manager软件指南。

# 导入MIDI文件 在B.BEAT PRO16上

从PC导⼊到B.Beat PRO16的项⽬可以包 含音频、视频和图像,以及MIDI文 件。通过MIDI⽂件,您可以向设置中 的各种设备发出特定命令。如果这些 消息与音乐同步,将使您的表演更加 有效。通过MIDI,您可以向键盘、扩 展器或其他在演出中使用的模块发送 程序更改或系统独占消息。您可以构 建

 $1_{19}$ 

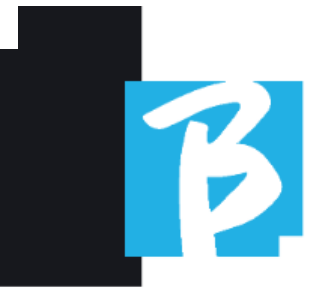

在您的DAW上打开MIDI⽂件,然后将 其转移到B.Beat PRO16中, 作为音频 视频项目的一部分,用于形成演出的 声音和视频部分。MIDI文件可以是任 何类型(0或1),可以包含所有MIDI 消息,包括音符和最多16个MIDI通 道。允许时间变化。建议使用MIDI进 ⾏通道和系统消息。MIDI轨道将通过 MIDI输出由B.Beat PRO16播放。为了正 确传输与音频项目相关联的MIDI文 件,建议将MIDI文件保存到与项目的 音频和视频轨道位于同一文件夹中。 从计算机切换到B.Beat PRO16只需在 B.Beat Manager的主屏幕上简单地按 下"+CREATE new AUDIO PROJECT"按钮 即可。

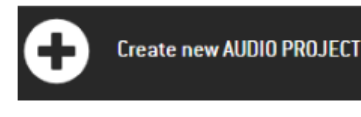

然后可以拖动包含伴奏和相关Midi文 件的⽂件夹。

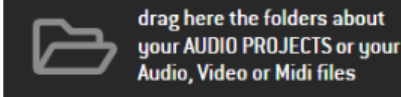

有关导入文件、创建播放列表和节目 的进⼀步操作,请参阅B.Beat Manager 在线帮助。

#### 写歌词和展示 THEM

使用B.Beat管理器,可以编写并将歌 词与音乐同步。为此, 请参考B.Beat 管理器在线指南。然后,歌词将被发 送到专用的HDMI输出, 以在显示器上 显示给提示器使⽤。

# 导⼊和查看乐谱

使⽤B.Beat管理器,可以导⼊PDF乐谱 并将其与音乐同步。有关此操作,请 参阅B.Beat管理器在线指南。乐谱将 通过Wi-Fi (使用M-PEN2或PLUS型号中 包含的Wi-Fi天线)发送到Prompter应 用程序上显示。

# 播放列表和节目

B.Beat PRO16能够播放单个伴奏曲 ⽬,配以视频图像和Midi⽂件,或者 可以将曲目整理成播放列表,这些 列表可以在B.Beat PR016上建立, 或 者更好地在配备B.Beat Manager软件 的PC上建⽴。

播放列表可以在晚上进行 临时或永久更改。然后您将看到在 现场表演期间如何与播放列表进行 交互。播放列表在歌曲之间提供了 很大的灵活性,更改可以非常容易 地进⾏。

 $20<sub>1</sub>$ 

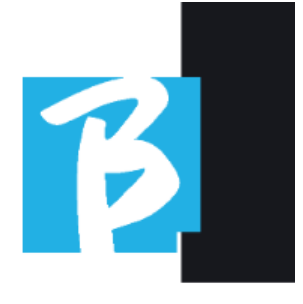

ShowShow是一个进化的播放列表。 ⼀个Show由多个场景组成。场景可 以包含⼀个或多个称为SLOT的项 目。可以使用B.Beat Manager软件构 建Show。Show管理允许您将音乐与 视频和/或图像结合在一起, 使您的 节目组织得井井有条,您只需按下 PLAY即可开始播放。音频和视频或图 像之间的序列将⾃动化,包括组成 节目的各个场景之间的暂停和其他 连接细节。Show的优点是具有将音 乐曲目自动连接在一起的自动序 列,但您也可以插入暂停,或者您 可以创建只播放点击或节拍器的 Slot。

播放列表和节目环境可以通过专用 按钮轻松访问:

#### 图书馆

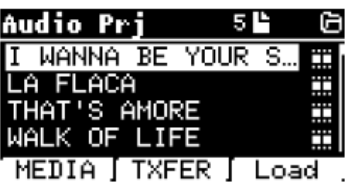

通过按下"库"键,您可以进入从各种 来源(PC/USB闪存)导入的所有音频 或视频项⽬的总档案,并通过Alpha旋 钮和上下键来滚动列表。通过选择 PRJ或MEDIA,您可以选择您对音频或 视频档案感兴趣。如果您将USB闪存 插入B.Beat PRO16的专用插槽中, USB 功能将显示在F2按钮上,以便访问闪 存。选择⽂件后,将出现以下可能 性:

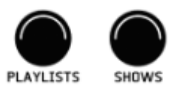

# 操作环境

B.Beat PRO16在演出过程中可以在4个 不同的操作环境下运⾏,可以通过点 击相关按钮来切换。默认情况下, B.Beat PRO16在图书馆环境下启动, 但在关闭之前会切换到上次选择的环 境。

按下播放键:播放所选项目,如果已 经有一首曲目正在播放,它将立即切 换到新的曲目。

按按回车的键铓:进入一个子页面, 您可以从中进行以下操作: a) 设置 为下一首: 将所选元素放置在下一 首歌曲的位置上,实际上该元素将 在当前执⾏结束时准备好播放。 删除:删除所选项目。选择此选项 将打开一个新窗口以确认或取消您 的选择。

 $1_{21}$ 

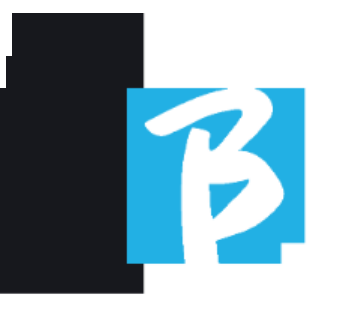

3) 按下F3加载:所选的歌曲被加载到 内存中,准备播放。如果正在播放的 另一首歌曲被加载到内存中,将出现 确认屏幕,因为当前的演奏将被停 止。按下确定以确认或取消以取消。 库

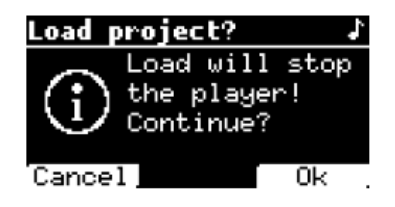

当USB闪存驱动器未插入时,按下F2 键可控制TXFER功能,以连接到B.Beat Manager(如果已连接到电脑)。

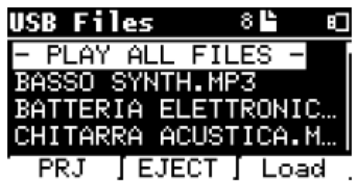

使⽤USB闪存盘

B.Beat PRO16可以读取USB存储设 备,其中可以包含Mp3或Wav格式的 伴奏音轨。

将USB闪存盘插入B.Beat PR016驱动 器时,会出现以下屏幕:

从这个屏幕上,列出了存储在存储 设备中的文件的名称,可以:

- 1) 通过Alpha拨号键导航关键档案 (上下键)
- 2) 直接播放⽂件(如果选择"播放所 有文件",还可以按顺序播放)。 您指向⼀个⽂件,按下播放按钮 即可播放。
- 3) 将⽂件导⼊B.Beat PRO16的内部存 档。
	- a) 您可以使用Alpha Dial或上下键 诜择文件
	- b) 按下Alpha拨号上的Enter键
	- c) 从下一个屏幕上按下"导入"
- 4) 选择一个项目,例如从USB中选 择下一首歌曲
	- a) 您可以使用Alpha Dial或上下键 诜择文件
	- b) 按下Alpha拨号上的Enter键
	- c) 从下一个屏幕上按下"设置为下 一个"
	- d) 从那时起,该项目被放置在下 一首歌的位置

当将USB闪存驱动器插⼊B.Beat PRO16 时,可以通过按下LIBRARY键访问内部 存储器,通过按下F2 USB键访问闪存 驱动器。如果要弹出闪存驱动器,请 按下F2 Eject键从闪存驱动器读取位 置。

 $22$ 

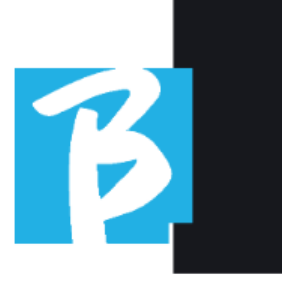

#### 播放伴奏曲

#### 播放音频项目

- 1) 按下[图书馆]
- 2) 旋转[Alpha拨盘]或按[上下] 选择文件
- 3) 按下[播放]开始播放,歌 曲开始。
- 4) 播放器界⾯出现

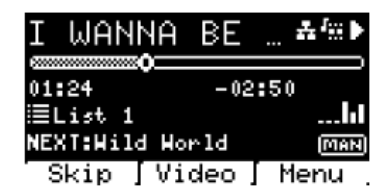

顶部是运行文件的标题,右侧的图 标表示B.Beat PR016已连接到网络, 运行文件有一个关联的视频,文件 处于暂停状态。

歌曲位置指针位于标题下方。您可 以通过转动Alpha旋钮来沿着歌曲移 动。SPP会移动到所需的位置,按下 Enter将切换到该位置。

在SPP下⽅是时间指示器:从开始到 现在经过的时间,距离歌曲结束的 时间。

如果有的话,描述当前正在执行的 播放列表。

否则,这行是空的。 右边是Vu表, 用来显示输出的电平: 如果⾳量旋钮调到零,这些Vu表将不 会⼯作。

下一个:表示将在当前歌曲之后播 放的歌曲。下一个歌曲可以自由选 择,也可以是播放列表或节目中的 歌曲。在NEXT右侧,MAN一词表示必 须手动给予下一个播放的指令,可 以通过按下PLAY按钮或按下启动/停 ⽌踏板(如果有的话)来实现。该 屏幕允许您检查播放器的状态并执 行某些操作: 停止: 如果按下一 次,当前正在执行的项目将被暂 停。如果再次按下,项⽬将被包 装。如果您第三次按下停止按钮, 内存将被清空,并切换到播放列表 屏幕。

播放:激活当前项⽬的播放。如果 按钮闪烁蓝色,表示项目已暂停, 请按播放键继续。当播放按钮快速 闪烁时,表示一首歌曲已加载到内 存中,准备好播放。ALPHA DIAL: 通 过转动alpha拨盘,歌曲位置沿着内 存中加载的项目的时间线移动,显 示目标歌曲位置(转到)的分钟和 秒数。按下回⻋键,表演从选择的 歌曲位置开始。即使项⽬正在执 ⾏,也可以发⽣这种情况。 如果加载了⼀个播放列表,这个图 标会出现在播放器屏幕上:

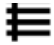

 $\mathsf{I}_{23}$ 

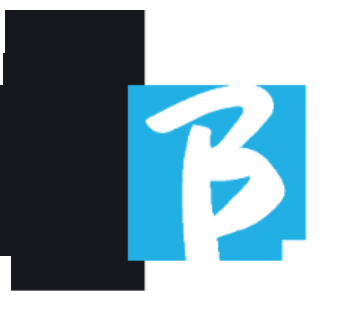

播放列表正在播放,当按下ENTER按 钮时, 直接访问播放列表中的项目列 表。从这里,可以对播放列表进行一 些选择和编辑操作。请参阅播放列表 章节。

播放器屏幕上的功能键:

跳跳过F1F1)允许您跳过出现在"下 一个"字段中的伴奏曲目。如果"下一 个"字段为空(---),则表示在当前 执行结束时不会执行任何项目。 2. 视频 (F2) 如果有正在执行的伴奏 曲目和视频,您可以在不影响音乐伴 奏曲⽬播放的情况下访问视频管理。 按下F2 VIDE0将带您进入一个屏幕, 允许您控制当前播放视频的停止和播 放。

3. 菜单 (F3) 提供两个选项:

编辑轨道 水平计量器

### 编辑曲目

建议在DAW上编辑音轨和混音。无论 如何,从B.Beat PRO16和特别是B.Beat Manager软件中,可以进⾏⼀些改进 性能的干预。这可以在编辑音轨页面 上完成。

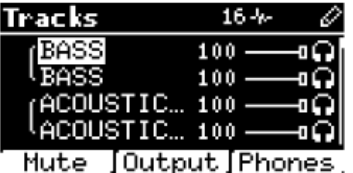

从这个屏幕上,你可以选择一条轨道 (按上或下键来移动轨道), 并讲行 以下更改:

静音一条音轨: 使用上下箭头 选择音轨 -> 按下[F1]静音。

如果您想取消静音,请再次按下F1键。

左侧出现了静音图标:家庭静音■在 B.Beat PR016上,可以建立乐器家 族。此选项由B.Beat Manager管理;请 参阅特定指南。例如,您可以建立各 种乐器家族(键盘、贝斯、打击乐 等),并将它们分配给特定的家族。 通过这种方式,您可以通过B.Beat Manager定义相对于特定家族的静⾳。 通过激活家族的静音,所有属于该特 定家族的轨道将始终静音,适用于加 载在B.Beat PRO16上的所有音频项 目。如果您想从特定项目中排除家族 静音,您始终可以通过编辑轨道上的 静音功能来实现。当乐器家族被静音 时,此图标将出现在轨道名称旁边。

ΞB

 $24$ 

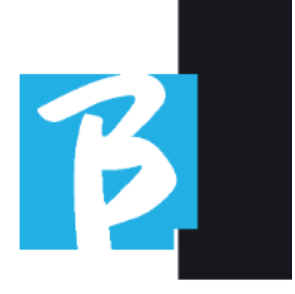

当乐器家族被静音时,家族静音只 能用于具有单独音轨的伴奏曲目。 例如,在可以从 www.songservice.itwww.songservice.it 下载的MTA⽂件上。 将音轨发送到耳机输出: 使用上下 键选择⾳轨 -> 按下[F3] Phone。

图标出现在右侧

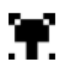

如果您想将该音轨从耳机输出中排 除,请再次按下F3键。

⽿机输出将通过BCK-TRACKS电位 器进行调节。

• 调整音轨的音量: 使用上下箭头选 择音轨 -> 转动Alpha旋钮来降低/提 高音量。数值以图形和0到100的数 字表示。

• F2 输出按钮: 按下 F2 可以进入音 频输出设置界⾯

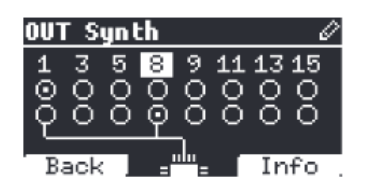

1至16轨可以输出到1至16通道。17至 24轨可以通过1至8之间的一个或多个 输出输出。

转动Alpha旋钮并选择⼀个输出,按 下ENTER键激活该输出,再次按下以 取消激活相同的输出。 按下F3 INFO可以查看选定输出上的 哪个轨道出现。

• 播放视频(媒体)1. 1. 按下[库]按钮

按下功能键[F1-MEDIA]

旋转[α拨盘]或按[上下]选 择

4按下[播放]以启动 回放

5主. 屏幕出现

# 播放列表

播放列表是从B.Beat PRO16库中选择 的一组音频(或音频+视频)项目, 可以按预定顺序连续播放。在曲目 之间, 播放列表可以停止或通过自 动播放(参见菜单系统->自动播 放)继续播放。

播放列表还可以用作特定事件中使 用的项目的简单收集器。可以随意 调用项目。

 $\frac{1}{25}$ 

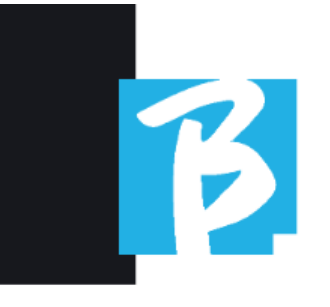

当播放列表加载到内存中时,可以通 过在播放器主⻚⾯上按下ENTER键来 查看包含的所有曲⽬的完整列表。播 放列表环境包含从B.Beat Manager传输 的播放列表以及在B.Beat PRO16上创 建的播放列表。从这个操作部分可以 讲行以下功能:

- 1. 播放按钮: 立即通过上下键播 放所选的播放列表
- 2. 输入按钮: 通入播 放列表的内容并随意编辑。
- 3. F1 删除键 F1 删除键: 通过上 下键删除所选播放列表
- 4. F2新按钮: f2新按钮: 创建一 个新的播放列表
- 5. F3加载按钮:F3加载按钮:通 过上下键将选定的播放列表加 载到内存中
- 6. 上下按钮: 当播放器处于停止 状态时,按上或下按钮可以快 速在播放列表的歌曲之间移 动。
- 选择一个播放列表

1. 按下[播放列表], 出现存储在内 存中的播放列表列表。

2. 2. 旋转[ALPHA DIAL]或[上下]选择

3按. 下F3 [加载] 将播放列表加载到 内存中。现在已准备好播放。或 者您可以按下播放按钮,播放列 表将立即开始。

**如**果播放器正在播放其他音频或视 频,加载内存并中断当前播放之前, 将出现确认屏幕。

下一首歌

播放列表中正在播放的歌曲旁边会显 示下一首歌曲的标题,这个标题会出 现在"下⼀个"字段中。按下F1键上的 "跳过"键可以跳过下⼀⾸歌曲并播放 下一首。当你按下跳过键时,会弹出 一个窗口询问你是否确认选择。基本 上,当我播放⼀个播放列表时,即使 在播放列表正在播放时,我也可以决 定更改歌曲列表。

⾃动播放

系统菜单 > 选项 > 自动播放:如果 您选择了自动播放的"开启"功能,在 一首歌曲结束后,下一首歌曲将立即 开始。相反,只有在按下播放按钮或 连接了启动停止踏板时,下一首歌曲 才会开始。

 $26$ 

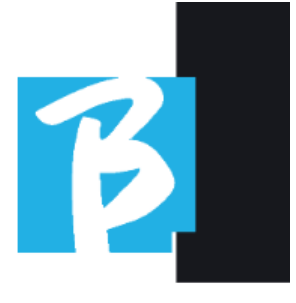

# 播放列表 > [回⻋] 编辑

从B.Beat PRO16可以编辑播放列表。 要进行编辑:

按下[播放列表],旋转[Alpha Dial]或 [上下]选择要编辑的播放列表。

按下alpha拨盘上的ENTER键进⼊以下 屏幕:

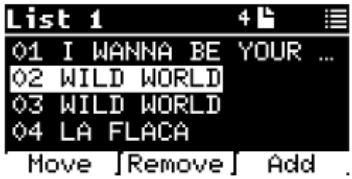

三个选项出现:更多,移除,添加。

将歌曲从当前位置移动:按下F1 [移动] 滚轮 [字⺟] 或 [上下] 移动 按下F1 [取消] 退出或按下F3 [确 定] 确认。

从播放列表中删除一首歌曲: 转动 [ALPHA]或[上下]选择要删除的歌 曲,按下F2 [删除],在下一个确认 屏幕上按下F3 [删除]进行确认,或 按下F1 [取消]取消您的选择。

将歌曲添加到播放列表:按下F3 [添 加],页面将跳转到库中,您可以选 择歌曲

通过[Alpha Dial]或[Up Down]滚动列 表,将歌曲添加到播放列表中。找 到要添加的歌曲后,按下F3 [ADD]添 加歌曲,或按下F1 [CANCEL]取消操 作。歌曲将自动添加到播放列表底 部。然后可以使用MOVE功能移动歌 曲。

#### 播放列表 > F2 删除

删除播放列表。

通过[ALPHA]或[上下]选择要删除的播 放列表。按F2 [删除],屏幕将出现确 认提示:按F3 [删除]删除播放列表, 按F1 [取消]取消。

#### 播放列表 > F3 新

按下F3 [新建] 创建⼀个新的播放列 表。新的播放列表将自动命名为LIST #, 因为在B.Beat PR016上无法为元素 命名。在以后的阶段,您可以通过 B.Beat Manager软件更改其名称。

### 播放⼀个播放列表

您已经了解了如何创建、编辑、搜索 和选择播放列表。现在让我们看看在 播放列表执⾏时您可以做什么。

 $\vert_{27}$ 

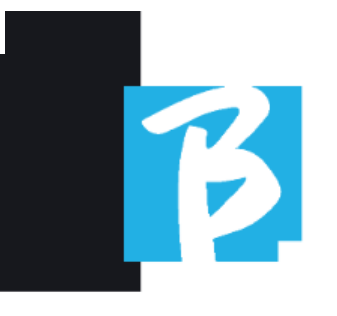

选择一个播放列表, 并通过F3 [加载] 按钮将其加载到内存中。然后,您可 以随时开始播放列表。播放器屏幕如 下所示:

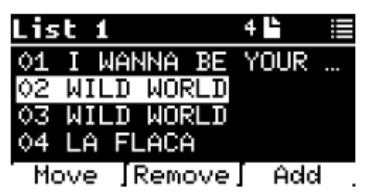

按下回车键即可访问播放列表显示以 及其中包含的歌曲。

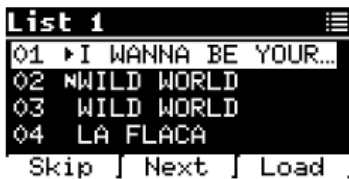

从这个屏幕上有三个可能的功能: F1 [跳过] 从正在执⾏的播放列表中 排除所选歌曲。通过旋转[ALPHA DIAL]或[上下]按F1 [跳过]选择歌曲。 ⼀个图标将出现,表示该歌曲将不 会在当前播放列表中播放。

F2 [下一个] 将所选歌曲插入到下一 个位置。然后该歌曲将在当前播放 的歌曲之后播放。通过旋转[ALPHA DIAL]或[上下]选择歌曲,按下F2 [下 一个]。旁边会出现字母'N', 歌曲将 被放置在下⼀个位置。

F3 [加载] 将所选歌曲加载到内存 中,准备播放。通过转动[ALPHA DIAL]或[上下]按键选择歌曲,然后按 下F3 [加载]。歌曲将被加载到播放 器中,准备好播放。

上下按钮:当播放列表处于停⽌模 式时,上下按钮在播放列表内快速 移动。找到相应的歌曲后,按下播 放键进⾏播放。

如果播放器正在播放其他音频或视 **频,**加载内存并中断当前播放之 前,将出现确认屏幕。

播放:播放播放列表中的任何歌 曲。通过旋转[ALPHA DIAL]或[上下]按 PLAY选择歌曲。歌曲将立即开始播 放,中断正在播放的歌曲。

# 展示

该节目是一个从开始到舞台上灯光熄 灭的工具, 用于组织一场演出。通过 使用该节目,您可以组织我们晚上的 所有时刻,⽆论是在舞台上演奏和唱 歌时,还是在休息时,例如通过视频 和背景图像。要创建和编辑该节目, 请参阅B.Beat Manager软件指南。

 $28<sup>1</sup>$ 

结构上,B.Beat PRO16 Show被分为场 景,而场景中又包含插槽。

插槽 ← 可以包含的事件:

- 1. 伴奏音轨, 带或不带背景图 像
- 2. 图⽚
- 3. 视频
- 4. 音频轨道(作为项目上传到 B.Beat PRO16)
- 5. 节拍器 [⽆伴奏] 带或不带背部的轨道 地面图像
- 6. 沉默(当节目继续进行时, 例 如在音乐间歇时)

场景

场景可以包含⼀个视频/背景图像, 可以作为槽中包含的视频/图像的替 代品。槽中的视频优先于场景视 频。场景可以循环播放,因此在结 束时会从头开始。如果您有一个录 制⾳轨的播放列表,这在暂停时可 能很有用: 播放列表将从头开始重 复,直到您停止场景并继续下一 个。如果⾳乐的视频部分以图像或 视频序列的形式存在,它也将被重 复播放。

演出和场景可以很容易地在B.Beat Manager上构建,请参考B.Beat Manager的指南以了解更多相关内 容。

一旦节目编排完成,必须将其转移到 B.Beat PR016以进行现场表演。

通过按下SHOWS按钮,您进入了在 B.Beat PRO16内收集它们的列表。

屏幕上有通常的三个功能键:F1 [显 示] 显示存档节⽬列表。F2 [场景] 显示存档场景列表。F3 [加载] 按下 此按钮将节⽬或选定的场景加载到 内存中,此时将准备好使用播放按 钮进行播放。要选择一个节目,您 可以使⽤Alpha旋钮或上下键在列表 中滚动。按下播放按钮执行所选的 节目或场景。

这是加载节目时播放器的截图

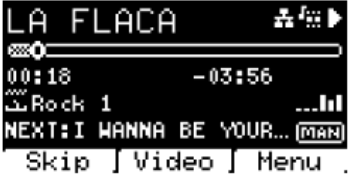

该图精大表展示,右侧是加载的展 示(或场景)的标题。

当您加载一个SHOW时, B.Beat PRO16 已准备好播放SHOW中包含的所有事 件列表, 我们提醒您, 这是一个高 度发展的播放列表。以下是SHOW的 特点之间的区别:

 $\frac{1}{29}$ 

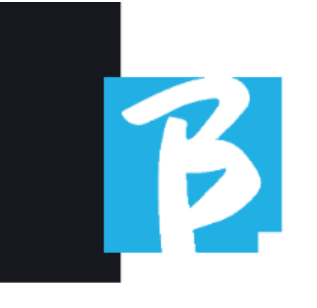

- 1. 该SHOW包含一系列的场景, 场 景由一个或多个内容(称为插 槽)音频和/或视频组成。
- 2. 在一个节目中,你可以将场 景放入排队中。一个场景可 能由多个插槽组成。
- 3. 每个事件(槽或场景)通过一 个转换连接,可以是⾃动的 (下⼀个槽在延迟'n'秒后⾃动 开始)或手动的(等待播放按 钮的同意)。

在执行节目时,您拥有的选项与播放 列表类似,事实上,通过按下"确定" 按钮,您可以访问场景列表和场景中 包含的事件。

# 进⼊(在展示环境中)

加载Show到内存时,按Enter键可以 进⼊SHOW并查看其组成的场景和插 槽。从这个屏幕上,您将有一些操 作的可能性。

F1 [跳过] 将所选的插槽从场景的执 ⾏中排除。通过转动[ALPHA DIAL]或 按下[上下]选择插槽,然后按下F1 [跳过]。一个图标将出现,表示该插 槽将不会在当前场景中播放。

F2 [下一个] 将所选的插槽插入到下 一个位置。然后,在正在执行的插 槽之后执⾏该插槽。通过转动[ALPHA DIAL]或[上下]按下F2 [下一个]来选择 插槽。它旁边会出现字母"N",并且 插槽被放置在下一个位置。

F3 [加载] 将所选的插槽加载到内存 中, 准备执行。通过转动[ALPHA DIAL]或[上下]按下F3 [加载]来选择插 槽。插槽将被加载到播放器中,准 备执行。

如果玩家正在播放另一个插槽(音 频或视频),在加载内存和中断当 前播放之前,将出现一个确认屏 幕。

播放:播放任何⼀个节⽬的插槽。 通过转动[ALPHA DIAL]或[上下]按下 PLAY来选择插槽。插槽将立即开始, 中断正在执⾏的插槽。 播放按钮是即时操作的,所以如果 播放器正在播放音乐或视频,它们 将被永久停止。

 $\circled{r}$ 

 $30<sup>1</sup>$ 

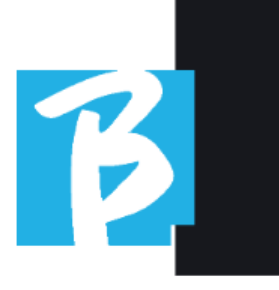

# 节拍器

B.Beat PRO16包含⼀个节拍器。它可 以在现场表演中用作指导。它可以 放置在组成演出的场景中。 按下节拍器按钮会带您进入专用页

面。

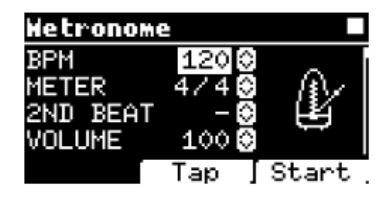

BPM:表示所选择的速度。可以通过 Alpha旋钮 (向左或向右旋转) 或TAP 功能进⾏更改。

点击F2 [TAP] -> 点击停止按钮给节 拍器⼀些时间 -> 完成后点击F3 [DONE]。

⽶:选择度量的细分。

您可以使用Alpha Dial来更改值。

第二拍: 选择在小节中存在第二 拍,您可以选择在您想要第二拍的 ⼩节的第四拍或第⼋拍。 音量: 选择节拍器的输出音量。使 ⽤Alpha Dial更改数值。

声音: 选择用干节拍器的声音。转 动Alpha旋钮进⾏选择。

选择输出。使用Alpha拨号更改值。 光:允许将"点击"声音与节拍器按钮 上的定时灯光关联起来。

上下箭头键:在节拍器执⾏时改变 速度。

⼀旦设置完成,节拍器就准备好开 始了:按下F3 [开始]或播放键开 始。节拍器可以在SHOW中作为⼀个 Slot进行编程。如果需要在演出期间 将节拍器发送给舞台上的音乐家, 甚至没有运行的音乐基础,您可以 进行编程。从主屏幕上,您可以通 过按上下箭头来改变BPM。

# 系统

系统按钮提供对B.Beat PRO16的多个 设置的访问,以及管理Wi-Fi连接和系 统信息。

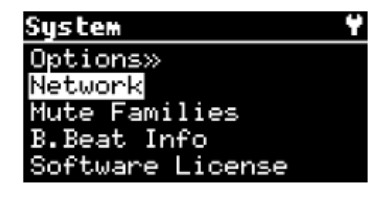

 $1_{31}$ 

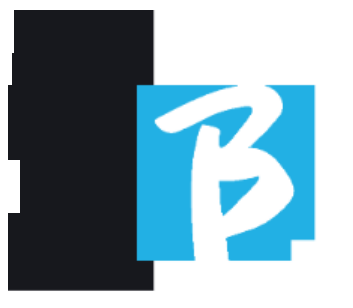

选项>>

选项菜单包含以下子菜单,可以通 过按下回车键访问:

自动播放: 激活或停用自动播放功 能。在自动播放上按Enter,然后选 择关闭或打开。打开自动播放功能 可在执行播放列表时自动播放。当 ⾃动播放处于关闭状态时,在播放 列表的每个曲目结束时, B.Beat PR016会停止播放, 直到按下播放按 钮继续播放列表。对于节目和场 景,自动播放的停止功能有特定定 义。

踏板停止 (现场): 踏板停止 (现 场):在激活的现场模式下,此选 项允许在意外按下踏板时停止被禁 止。它有两种模式:禁用(停止被 禁用)和允许(停止被允许)。要 激活它,请选择允许>保存。

AutoHotSpot: 如果处于开启状态,当 打开B.Beat PR016时, 设备或手机连 接的热点功能始终处于活动状态, 前提是您不希望激活与公共网络的 Wi-Fi连接。热点功能允许智能设备 连接到B.Beat PR016并使用Prompter 应⽤程序显示歌词和分数。

启用耳机: 选择"开启"将 激活耳机输出。以此方式

前面板上的耳机输出将处于活动状 态,并可在现场表演中使用。在这 种情况下,建议不要使⽤输出通道 15-16 (在B.Beat管理器中已禁用), 因为您想要通过耳机听到的一切都 将通过这些通道传输。基本上,如 果您想使用耳机,通道15-16不能用 作舞台混音器的输出。通过B.Beat管 理器,您可以选择将哪些音轨发送 到耳机。

单声道耳机: 选择两个选项中的耳 机模式,单声道或立体声。

显示亮度:调整显示屏的亮度级 别。按Enter键并通过Alpha Dial更改级 别。

键盘亮度:键盘亮度:调整键盘的 亮度级别。按Enter键并通过Alpha旋 钮更改级别。

Midi时钟: Midi时钟: B.Beat可以发送 MIDI时钟信号以同步舞台上的其他 Midi设备。要发送Midi时钟,需要将 一个Midi文件插入到要播放的音频项 ⽬中。此外,必须启⽤MIDI时钟功 能。选择启用模式时, MIDI时钟被启 用。

同步模式:选择B.beat的同步模式。 默认设置为主模式-当设备设置为备 用模式时,设备将在启动时搜索─ 个主设备进行同步。如需进一步澄 清,请阅读"同步模式"章节。

 $32<sup>1</sup>$ 

提示器主题:视频输出上提示器的 主题选择,可以是以下之一:自定 义、默认、反转、大、小、左。自 定义主题的配置通过B.Beat Manager 执行。

提示器滚动:选择歌词的垂直滚动 速度,可选项为慢速、中速、快 速。

时间格式:时间格式:您可以选择 计时器的显示模式,有两个选项: 倒计时 - 从开始的持续时间。

默认L输出: B.Beat PR016有16个音 频输出。您可以选择将其中之一分 配给立体声音频轨道的左声道。按 Enter键进⼊配置屏幕,旋转Alpha旋 钮选择所需的输出。按Enter键或F3 [保存]进行设置。购买时选择输出 1。

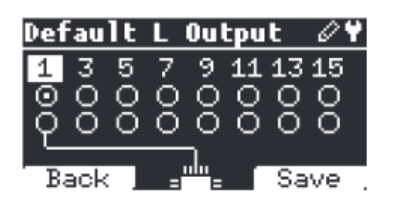

默认R输出: B.Beat PRO16有16个音频 输出。您可以选择将其中之一分配给 ⽴体声⾳频轨道的右声道。按Enter键 进⼊配置屏幕,旋转Alpha旋钮选择所 需的输出。按Enter键或F3 [保存]进行 设置。购买时选择输出2。

默认Clic输出:B.Beat PRO16有16个 音频输出。您可以选择将其中之一 分配给多轨伴奏的CLIC轨道。按Enter 键进⼊配置屏幕,旋转Alpha旋钮选 择所需的输出。按Enter键或F3 [保 存]进⾏设置。购买时选择输出3。 默认指南输出:B.Beat PRO16有16个 音频输出。您可以选择将其中之一 分配给多轨伴奏的指南轨道(语音 提示)。按Enter键进⼊配置屏幕, 旋转Alpha旋钮选择所需的输出。按 Enter键或F3 [保存]进行设置。购买 时选择输出6。

#### 网络

B.Beat PR016以不同的方式连接到不 同的实体。

B.Beat PRO16可以通过以太⽹电缆或 Wi-Fi (需要可选的M-Pen) 连接到计 算机,还可以生成Wi-Fi热点,以便 连接到智能设备(平板电脑或智能 ⼿机),使⽤Prompter应⽤程序并朗 读歌词和乐谱。

如果将B.Beat PRO16⽤作热点,则Wi-Fi或热点连接是可选的,它不能连接 到Wi-Fi⽹络,反之亦然。Wi-Fi连接 和热点连接

 $\vert$ 33

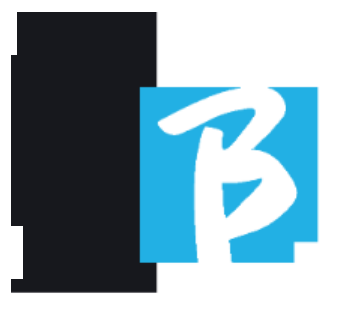

仅可通过可选的M-Pen实现点触生 成。

从网络页面上,您可以检查B.Beat PR016的连接方式并更改其设置。此 外,您还可以获取输入其热点的数 据。

以太网: 此条目表示通过 网络电缆连接到计算机或网络。按 下F2 [INFO]可以查看当前连接的IP地 址。

热点: 热点: 此项指示私人Wi-Fi网 络是否已激活(可选M-Pen)。您可 以使用功能键更改设置:

1.按下F1键[返回]退出此页面。

2.F2 [INF0] 默认显示进入网络 "12345678"的IP和密码;您可以在 B.Beat Manager软件的选项区域更改 此密码。要连接到B.Beat PRO16热 点,可以在信息⻚⾯上按下F3 [QR 码]来使用OR码。必须连接到B.Beat PR016热点才能使用Prompter应用程 序来显示伴奏曲⽬中的歌词和分 数。

3.F3 [启用 - 禁用] 以激活或停用热 点。注意:当热点处于活动状态 时, 无法使用公共网络的 Wi-Fi 连 接。

Wi Fi: Wi Fi: Wi Fi连接可以激活以无 需以太网电缆连接。进入Wi Fi页面激 活三个功能(使用可选的M Pen2或 PLUS版本中的内部连接)。

1.按下F1键[返回]退出此屏幕。

2.F2 [INFO] 检查B.Beat PRO16连接的 网络

3.F3 [CONN - DISABLE]搜索可用网络 并连接。要指示B.Beat PR016使用Wi Fi网络, 必须使用B.Beat Manager。使 用该应用程序,您可以检测活动和 可用的网络, 并训练B.Beat PR016识 别它,并输入网络密码。一旦您将 B.Beat PR016训练到特定的Wi Fi网 络,您只需按下CONN,它将识别并 进⼊。如果B.Beat PRO16训练识别的 ⽹络中没有包含Wi Fi⽹络,则会出 现此消息:"使⽤B.Beat Manager连 接"。当B.Beat PR016连接到公共网络 时,F3快速变为[DISABLE],按下它将 断开B.Beat PRO16与公共⽹络的连 接。

 $34$ 

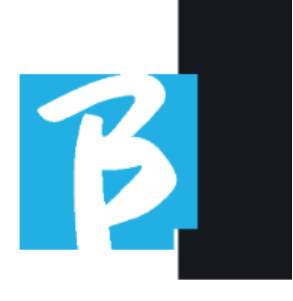

# 静音的家庭

这些是为了简化特定情况下的静音 操作而设立的工具组。

家庭是通过B.Beat Manager软件创建 的,音频项目的轨道可以分配给特 定的家庭。例如:⼩提琴可以分配 给家庭乐团,中提琴和⼤提琴也可 以。

如果在B.Beat PRO16上将管弦乐家族 静音, 那么该家族的所有音轨 (包 括小提琴、中提琴和大提琴音轨) 都不会播放。通过这种方式,可以 快速静音一组乐器,而无需逐个进 入项目编辑。

# B.BEAT PRO16 信息

它包含以下信息:固件版本/序列号/ 可用和已使用的内存空间/自上次上 电以来经过的时间。

#### 软件许可证

显示固件许可证。

# 写作分数和歌词

我们的伴奏曲可以包含歌词和和 弦, 这些内容将通过Prompter应用程 序显示。该应⽤程序可在各种智能 手机和平板电脑上运行,并可免费 在Apple Store和Google Play上下载。 在www.songservice.www.songservice. it - www.song-service.com it - www.songservice.com上提供的M-Live MTA8格式 音乐基础可以包含歌词和和弦信 息。

请参考B.Beat MANAGER软件的指南来 编写歌词。请参考B.Beat MANAGER软 件的帮助来编写乐谱。

B.beat以标准的M-Live和歌词格式读 取歌词和和弦。

# 录音和声卡

#### 声卡

如果您想在声音检查期间使用计算 机,可以直接将其连接到B.Beat PR016的前面的"音频PC"连接器上。这 样, B.Beat PR016就成为了一个真正 的音频卡,具有12个输入和16个输 出。当音频卡模式激活时, B.Beat PR016无法播放或录制。

 $\frac{1}{35}$ 

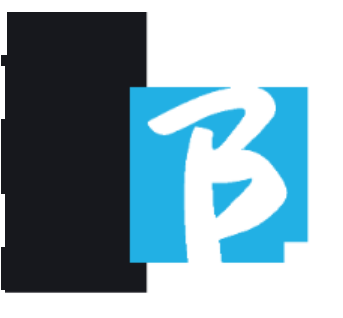

要启用声卡模式,请将一根USB电缆 从计算机连接到"PC Audio"连接器。 B.Beat Pro16会询问您是否要启用USB 音频模式。

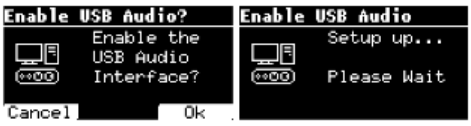

按下确定键(F3)以确认。在上述序 列之后,声卡模式被激活。然后出现 下面的屏幕:

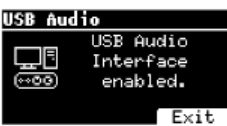

如果您想停用声卡模式,请按F3退出 按钮并确认您的选择。

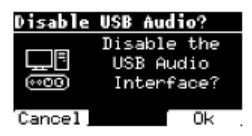

通过进入系统>启用USB音频菜单(将 USB电缆连接到B.Beat), 可以重新激 活声卡模式。

#### 记录

B.Beat Pro16能够通过其12个输入通道 录制最多12个音频轨道。基本版本可 以在工作内存(RAM)为空时录制, 即如果没有加载音频项目。

同时, PLUS版本可以在执行音频项目 的同时进行录制, 即可以将最多12个 轨道添加到已加载的音频项目中(如 果项目轨道和录制轨道的总和不超过 B.Beat PR016可用的24个轨道总 数)。这个功能对于录制现场表演或 在排练或声音检查中在表演前添加音 频轨道非常方便,而无需返回到数字 音频工作站。

#### 记录 没有进行中的项目

使用B.Beat进行录音时, 如果工作内 存(RAM)中没有加载任何项⽬,请 按下REC键,红色LED开始闪烁,但录 音尚未开始。自动地,录音屏幕出 现,显示输⼊电平的V表和检查可能 的失真, 用一个点来表示。

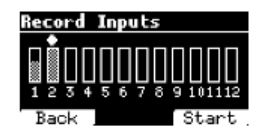

从此刻起,按下F3 (开始) 按钮, 或播放, 或录制, B.Beat将开始录 制。录制按钮上的红⾊LED将亮起。 按F1 (返回) 退出录音环境, 不讲 行录音。

 $36<sup>1</sup>$ 

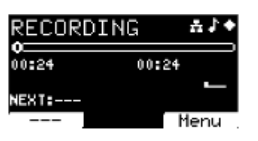

按下停⽌或录制按钮结束录制。 录音结束时,您可以选择是否保存 您所录制的内容。只有在检测到传 入的音频信号时,才会出现此屏 幕。

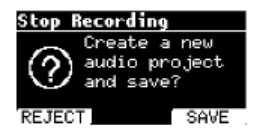

要删除录音,请选择F1(拒绝), 如果您想保存录音, 请按F3 (保 存)。在这种情况下,将创建一个 名为"Rec <递增数字>"的新项⽬。 新项目将包含与录音期间存在音频 的输⼊数量相同的轨道。所有轨道 的持续时间将相同(等于录音的持 续时间),并且彼此将同步。

轨道将从设置为默认的输出播放 (请参⻅系统)。新创建的项⽬将 立即准备好播放,您可以立即听到 录音的结果。

# 录制在已加载的音频项目上[仅 适用于B.BEAT PR016 PLUS]

如果您有⼀台B.Beat PRO16 PLUS,即 使在播放音频项目时也可以进行录 音。请按照以下步骤进行操作: 加载您想要进行录音的音频项目。 将自己定位在您想要开始录音的位 置,例如项⽬的开头。按下REC,红 ⾊LED开始闪烁,但录⾳尚未开始。 您进入录音屏幕,显示输入水平的V 表和对任何失真的控制,失真以点 表示。

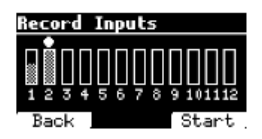

从现在开始, 通过按下F3 (开始) 按钮,或播放按钮,或录制按钮, B.Beat将开始录制和播放加载的音频 项目。录制按钮上的红色LED将亮 起。

按下F1 [返回]键退出录音环境, 不 进行录音。

要结束录制,只需再次按下停止或 录制按钮。

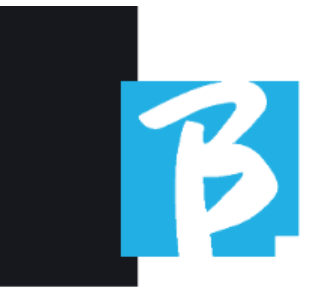

在录音结束时, 您可以选择是否保存 您所录制的内容。此外,您可以决定 录音是否应该成为加载在内存中的项 目的一部分,或者您是否想要使用新 录制的音轨创建一个新项目。

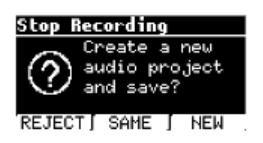

要删除录音,请选择F1 [拒绝], 如 果您想将新录制的轨道与内存中加 载的项目混合,请按F2 [相同]。注 意:如果录制的轨道和加载的项目 的总数超过24个,录制的轨道无法 与当前项目混合。如果您想将录音 保存在新项⽬中,请按F3 [新建]。 在这种情况下,将创建⼀个名为"Rec <项⽬编号> - <项⽬标题>"的新项 ⽬。如果您选择按F2 [相同]将轨道 保存到同一项目中, B.Beat将通过将 其移出默认通道(请参见系统)将 录音添加到播放的项目中(每个录 制输入一个轨道)。新创建的项目 将立即准备好播放,您可以立即听 到录音的结果。

注意:如果记录的轨道数量和加载 到内存中的项⽬数量之和超过最⼤ 数量24

录制的音轨必须保存在一个新项目 中。这个新项⽬可以通过B.Beat Manager导出并在数字⾳频⼯作站中进 行外理

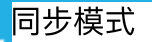

同步模式允许将两个相同类型的 B.Beat设备进⾏同步。两个同步的 B.Beat将具有相同的内容(库、播放 列表、演出),并且可以同步播放 相同的伴奏曲⽬。在同步模式下, 其中一个B.Beat将成为主要单元,另 一个将成为备用单元。注意:两个 B.Beat可以在备用单元具有与主要单 元相同或更高的内存容量的情况下 进行同步。B.Beat可以与B.Beat进行 同步 - B.Beat PRO16可以与B.Beat PRO16进⾏同步。

B.Beat通常配置为主要;配置可在"系 统 > 选项 > 同步模式"中查看, 如下 图所示。

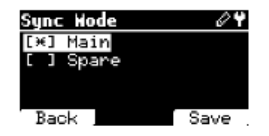

将设备配置为备用模式,请将配置值 更改为备用。

 $38<sup>1</sup>$ 

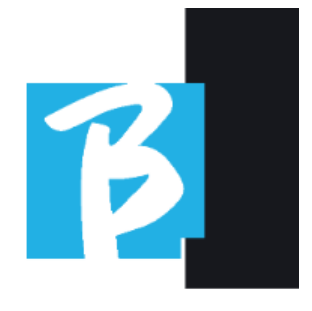

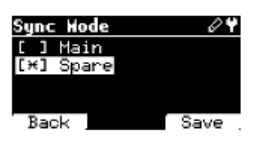

备用设备将重新启动并开始搜索主设 备。搜索需要几秒钟时间。如果按下 STOP (F1) 键, 搜索将被中断, 无法 在备用模式下使用该设备。

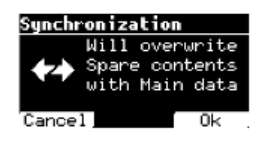

在配置为备用的B.Beat中进行同步 时,操作的进度将可⻅,⽽在主设备 中,同步期间将显示有关同步的消 息。

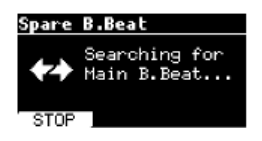

当检测到主设备时,会出现一个屏幕 询问是否确认同步。按下确定 (F3) 启动两个B.Beats的同步。按下取消 (F1) 退出同步并将B.Beat保持独立 模式。

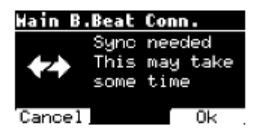

然后,您将被要求点击"确定"(F3) 进行确认,因为同步过程会删除备用 设备上的所有数据。同样,您也可以 通过点击"取消"(F1) 来退出该过 程。

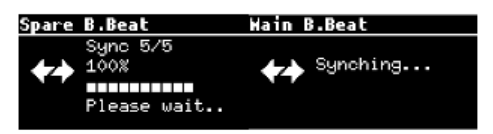

操作结束时,根据曲目的大小,持续 时间从几秒钟到几十分钟不等,将显 示主页。

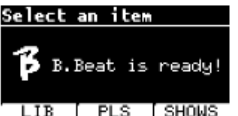

从现在开始,设备将同步,主设备 上执行的任何命令也将在备用设备 上复制。

在音频项目播放期间,当此功能处 于活动状态时,将显示同步图标。

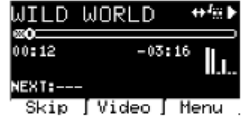

 $\frac{1}{39}$ 

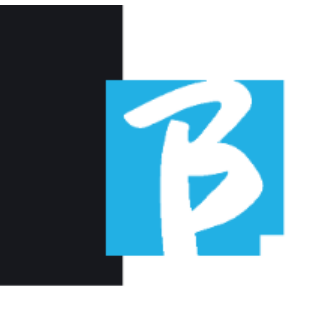

同步模式: ..与...一起使用 自动切换装置 (例如:RADIAL SW8)

两个配置为同步模式的B.Beat单元可 以同步播放,根据在任一单元上给 出的命令进⾏操作。

如果主机出现故障,这个功能可以 通过使用一个开关自动切换与备用 机器相关的音频输出,以避免在现 场表演中出现播放器崩溃。

要实现这个配置,需要在项⽬中使 用DAW生成一个名为DRONE的音轨。 该音轨必须包含一个特定的服务信 号,该信号取决于所使用的切换设 备(例如,与音频项目持续时间相 同的1 kHz正弦信号)。这个DRONE 音轨将被分配给一个专用于自动切 换设备(例如, Radial SW8)的输出 通道。

如果将DRONE轨道分配给SERVICE家 族, 则通过B.Beat的音量电位器控制 不会对DRONE轨道产⽣影响(输出级 别始终为最大), 并且信号不会在耳 机上播放。

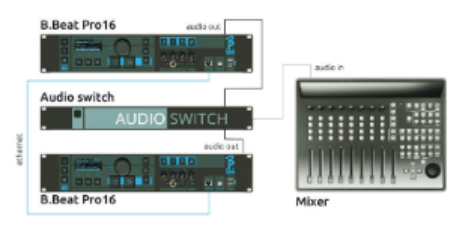

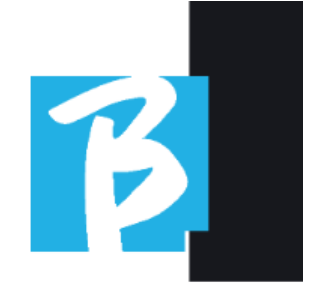

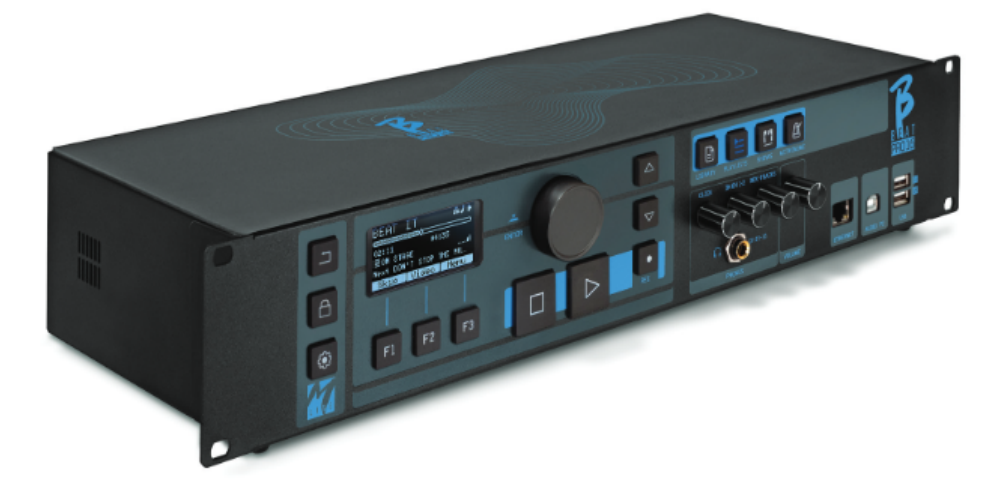

德声科技 www.prettysound.net

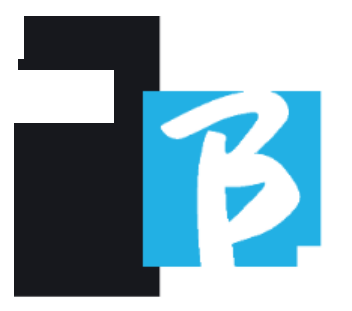

# 显示图标

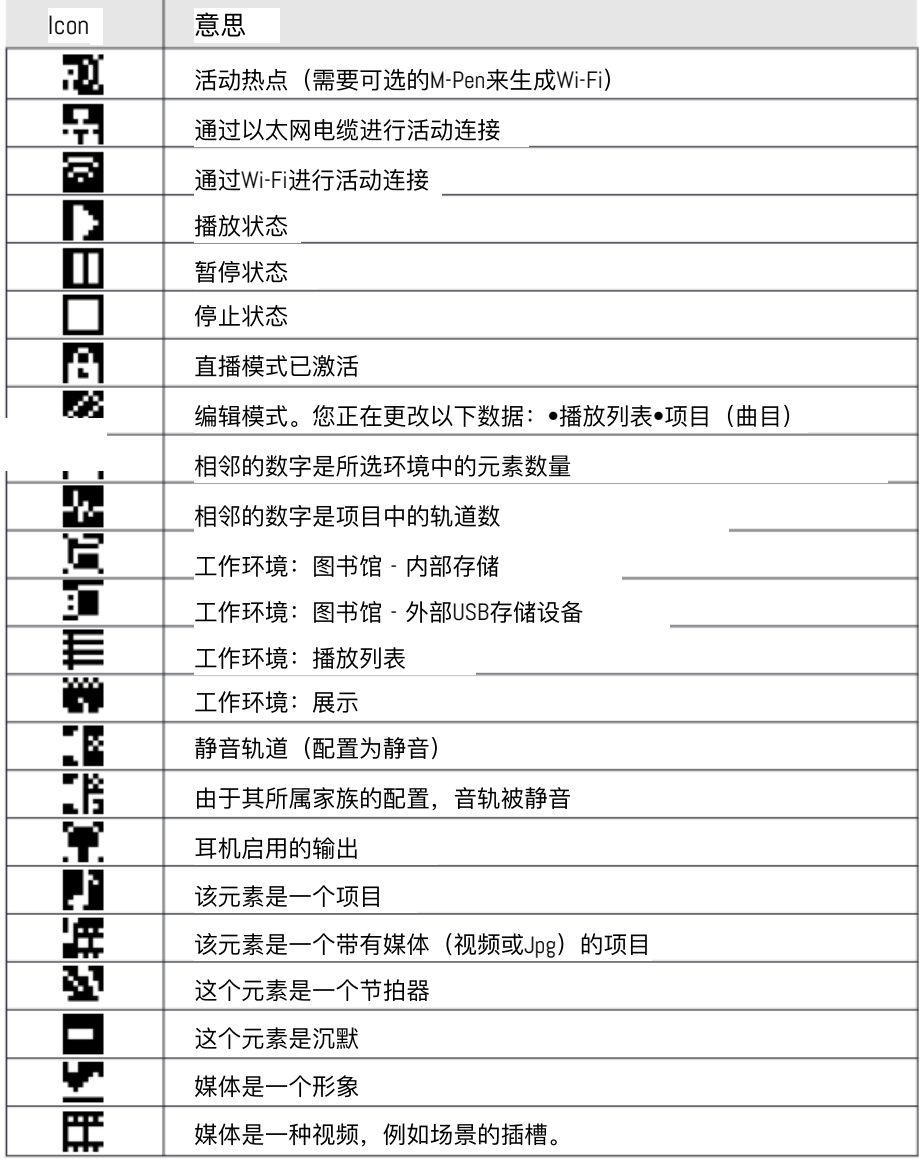

 $42$ 

显示图标

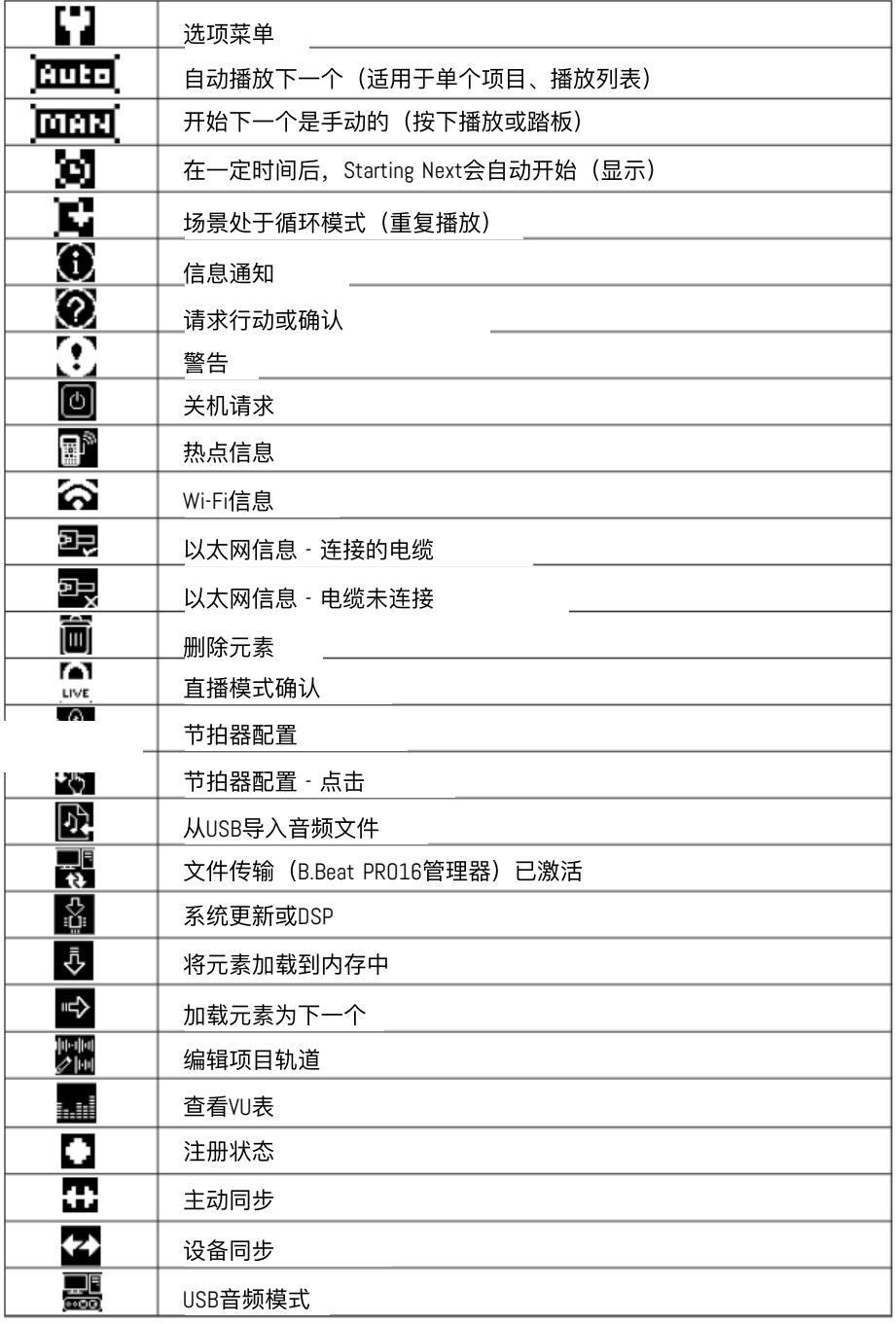

 $\vert_{43}$ 

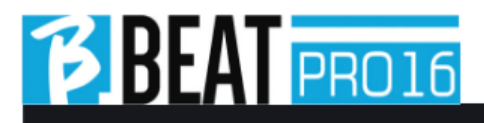

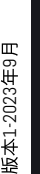

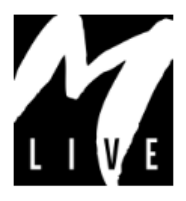

M-Live有限公司 地址:Via Luciona 1872/B, 47842 San Giovanni in Marignano (RN) 电话:(+39) 0541 827066 传真: (+39) 0541 827067

m-live.com

德声科技 www.prettysound.net